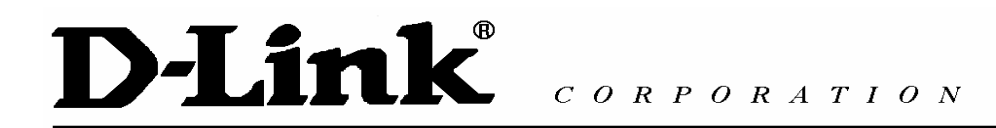

# **D-Link VPN Application Quick Installation Guide**

## **Contents**

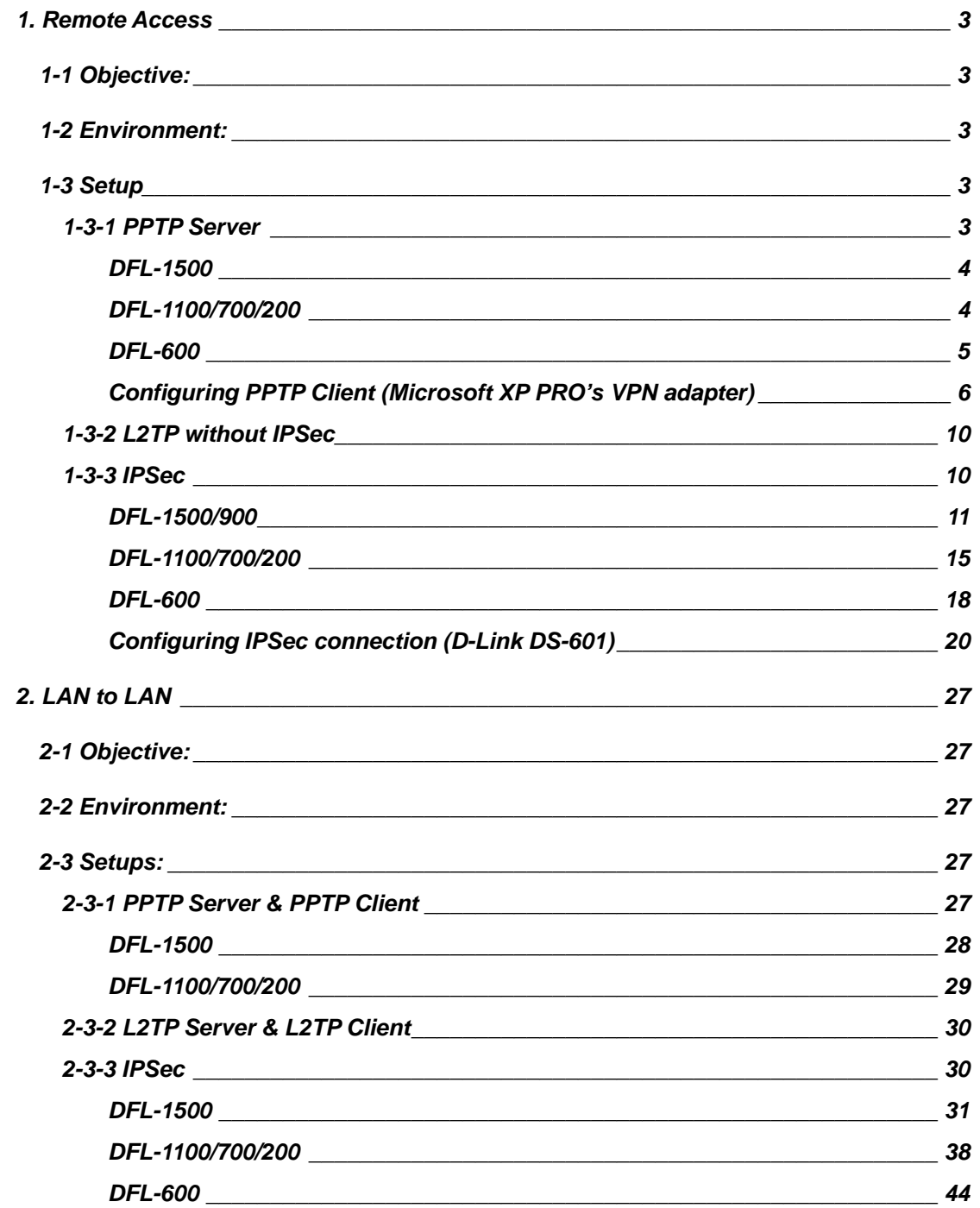

## <span id="page-2-0"></span>**1. Remote Access**

1-1 Objective:

Someone is out off office and need to connect back to company by using VPN function (PPTP/L2TP/IPSec).

1-2 Environment:

## Configure a Remote Access (PPTP/L2TP/IPSec) VPN Dial-in Connection

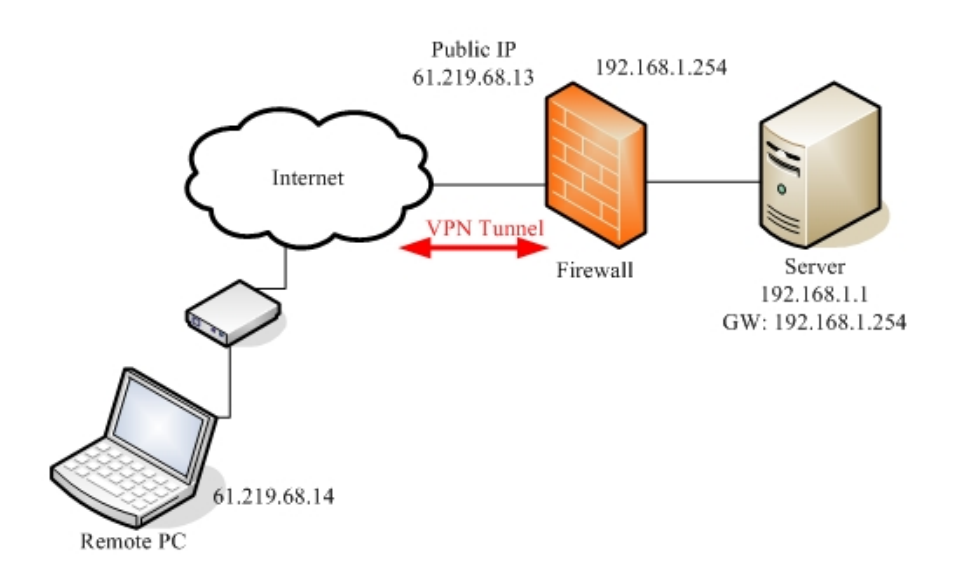

1-3 Setup

### 1-3-1 PPTP Server

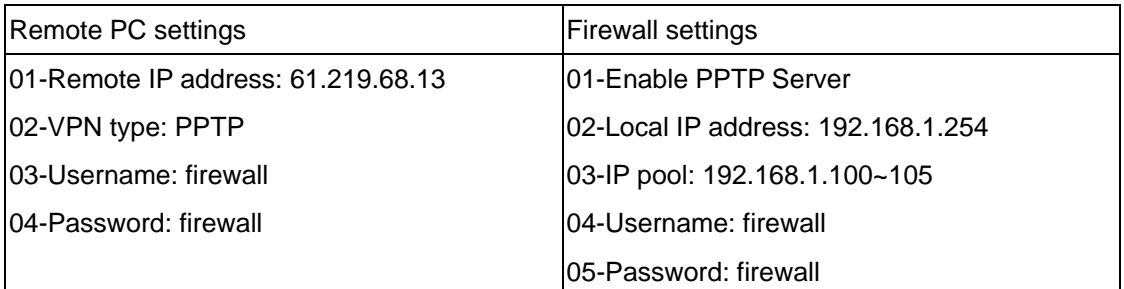

<span id="page-3-0"></span>Device setting page

## DFL-1500

## 01- Enable PPTP Server **(Advanced settings -> VPN settings -> PPTP)**

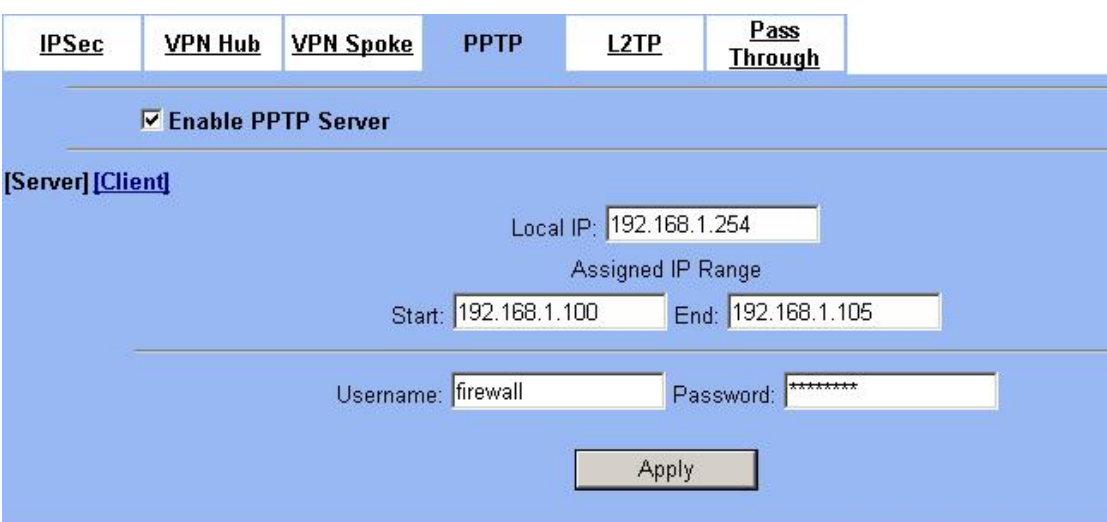

#### DFL-1100/700/200

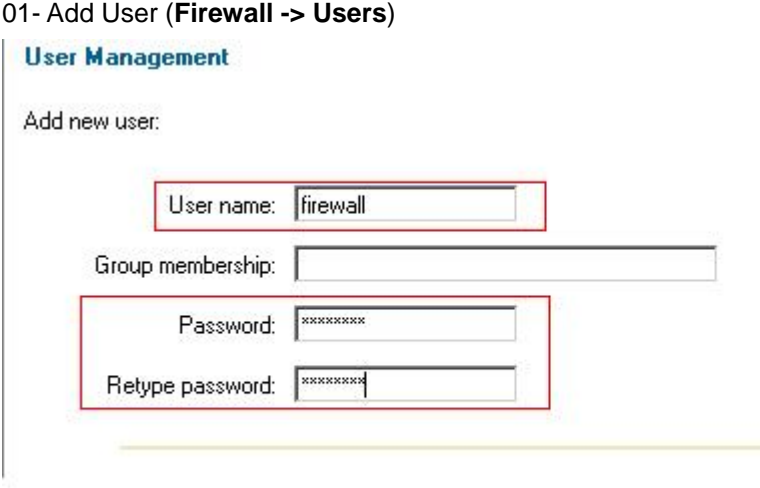

02- Enable PPTP Server (**Firewall -> VPN**)

#### <span id="page-4-0"></span>**L2TP/PPTP Servers**

#### Edit PPTP tunnel PPTP-Server:

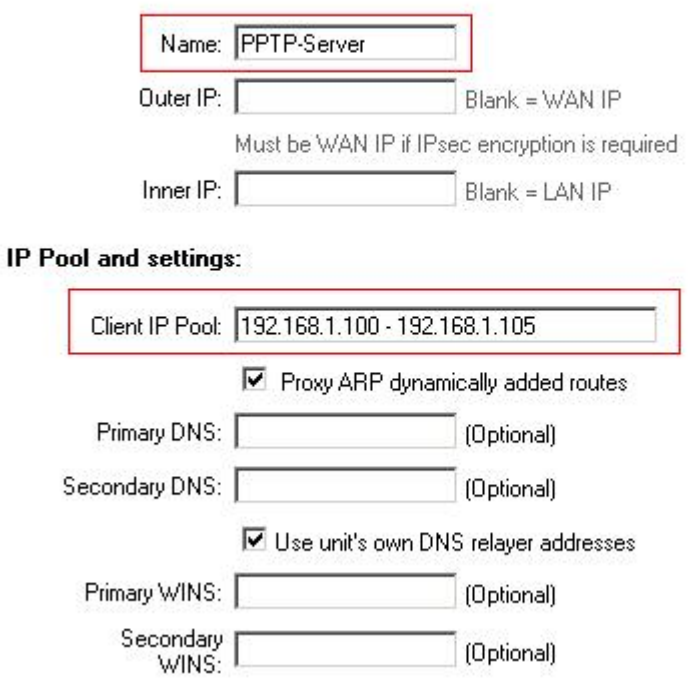

#### DFL-600

#### 01- Add User (**Advanced -> VPN-PPTP -> PPTP Account**)

PPTP Settings / PPTP Account / PPTP Status

Add/New User Account

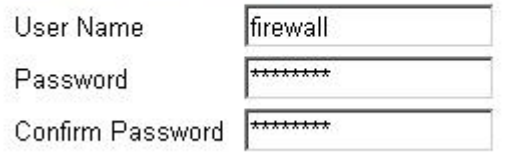

#### 02- Enable PPTP Server (**Advanced -> VPN-PPTP -> PPTP settings**)

PPTP Settings / PPTP Account / PPTP Status

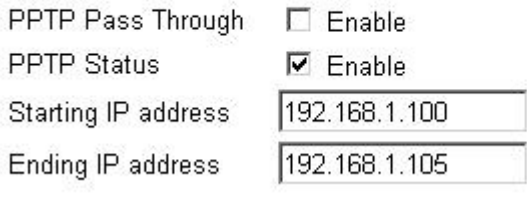

<span id="page-5-0"></span>Configuring PPTP Client (Microsoft XP PRO's VPN adapter) Setup1

Select "Create a new connection" to create a VPN-PPTP dial out service.

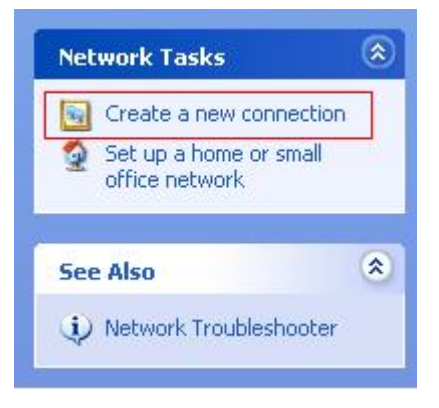

Setup2

Click **Next** to the next step.

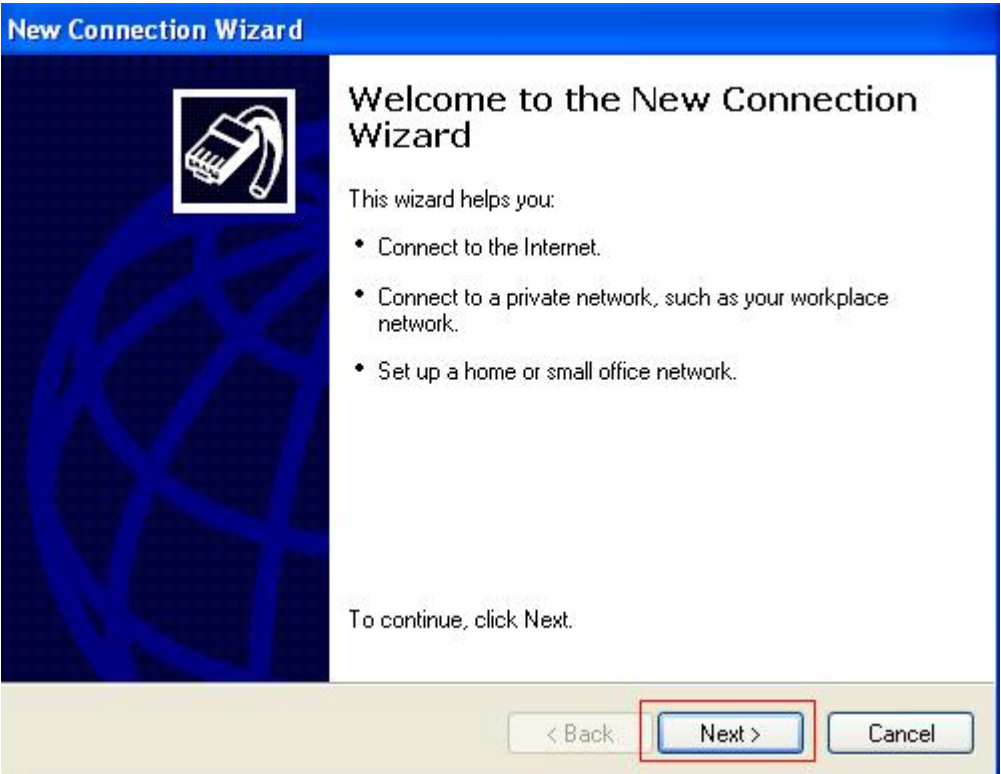

Check **Connect to the network at my workplace** radio button. Click **Next** to the next step.

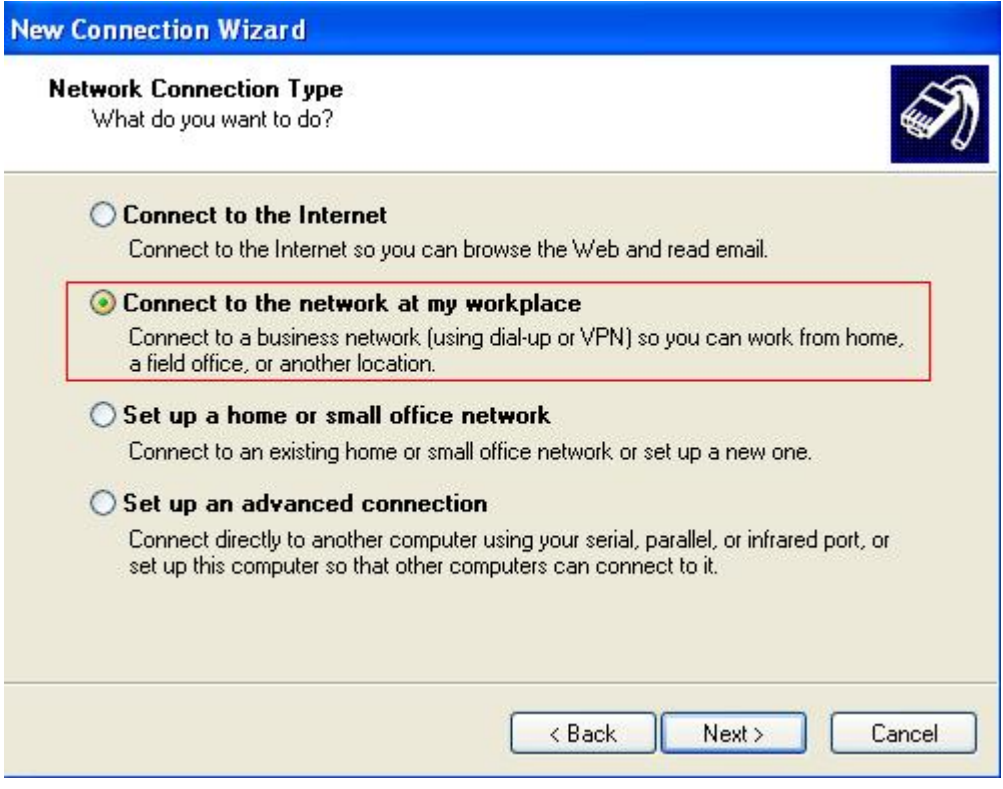

#### Steup4

Check **Virtual Private Network connection** radio button. Click **Next** to the next step.

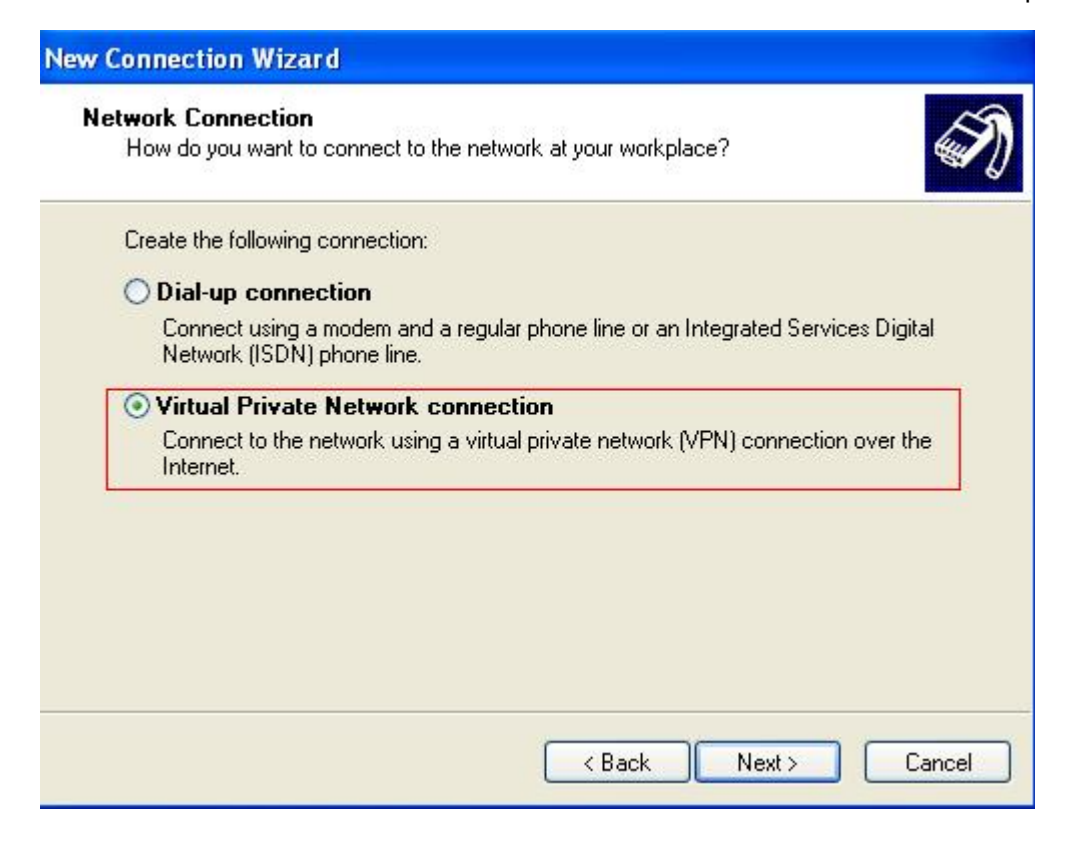

**Page 7 of 47**

## Step5

Give a name to the PPTP connection. Click **Next** to the next step.

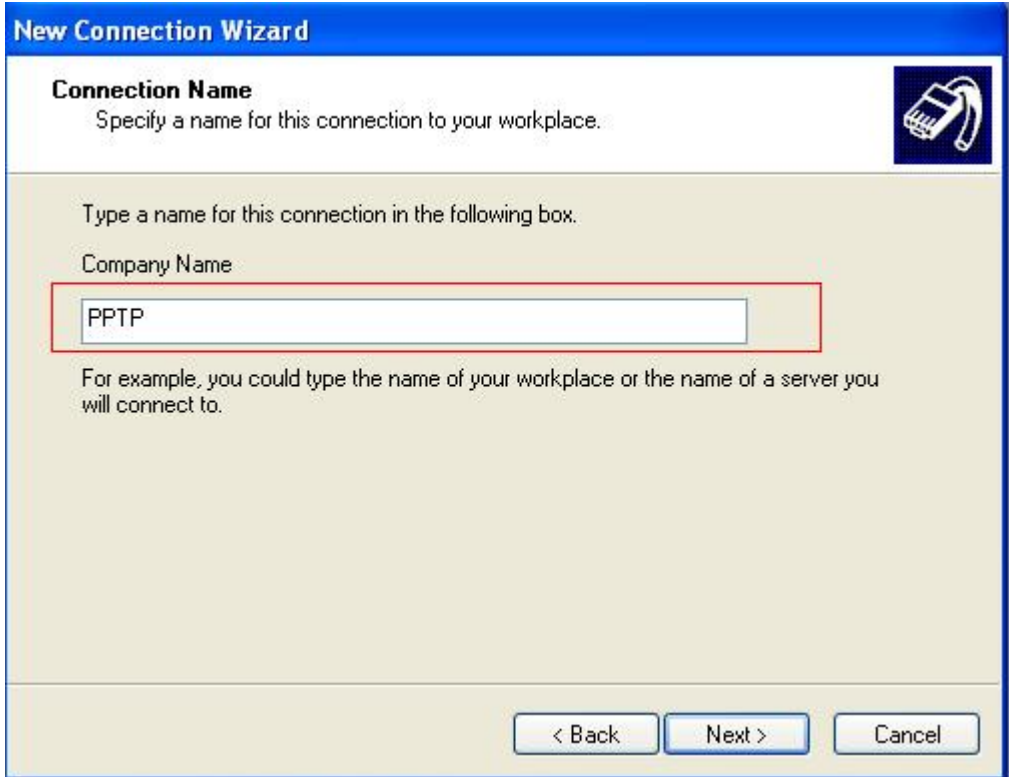

Step6

Input VPN-PPTP Server IP address: 61.219.68.13. Click **Next** to the next step.

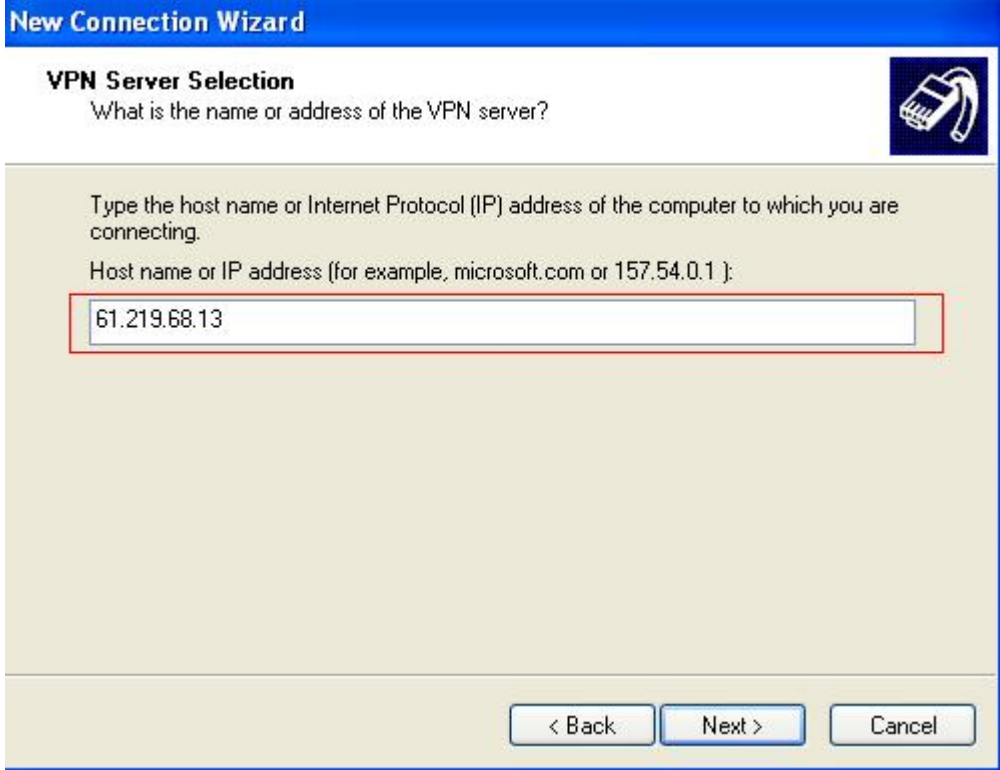

## Step7

Click **Finish** completing VPN-PPTP setting.

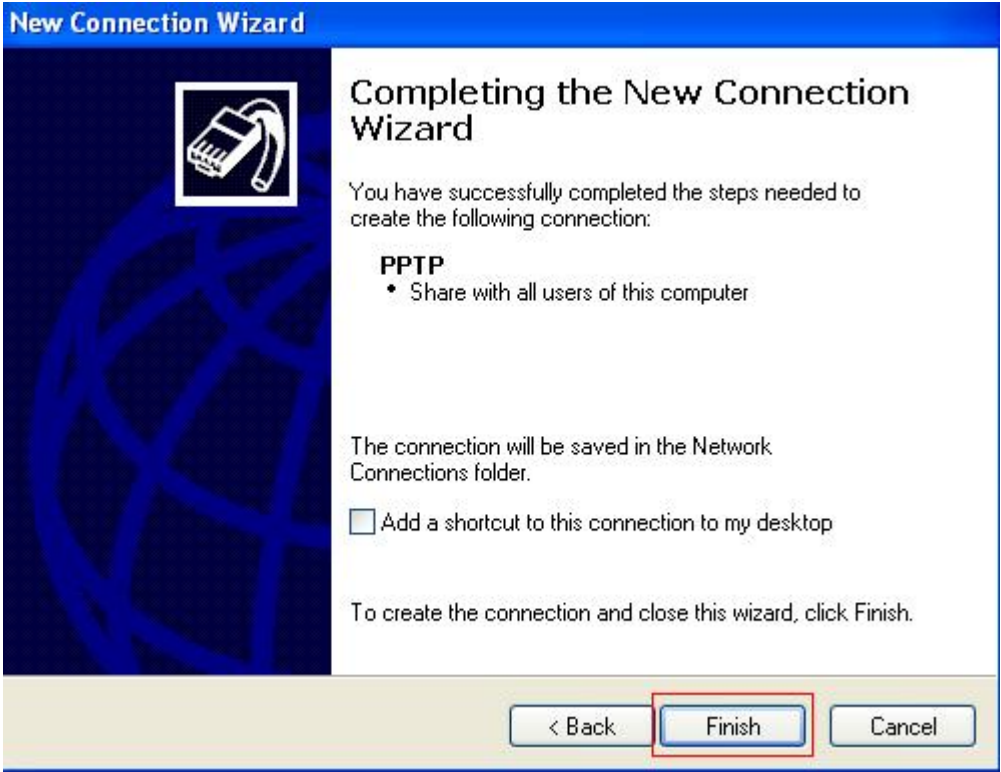

#### Step8

Input your user name and password. Click **Connect** to establish a connection.

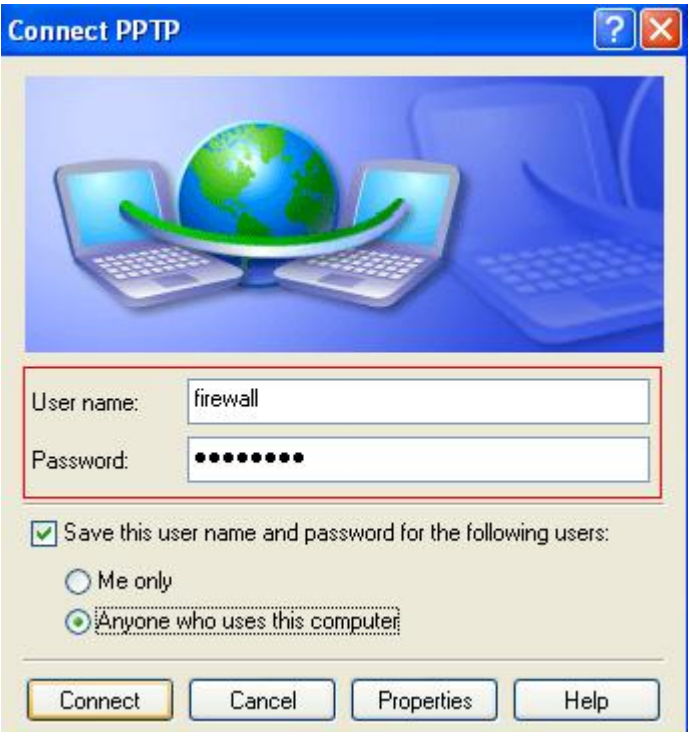

<span id="page-9-0"></span>1-3-2 L2TP without IPSec

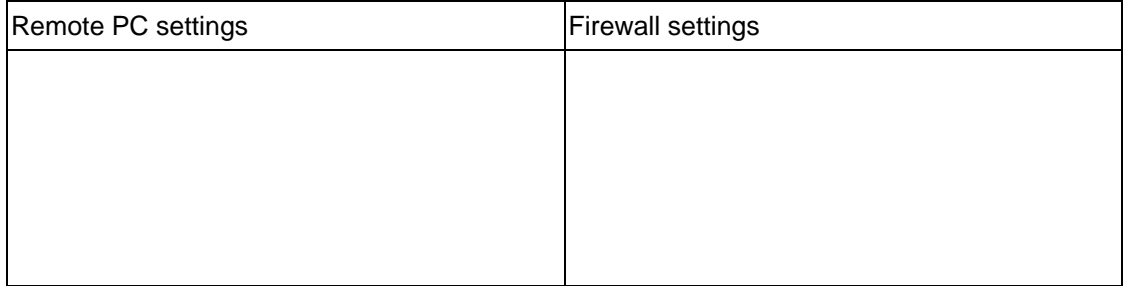

For example: DFL-1500 with Microsoft's VPN adapter (Windows 2K)

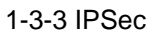

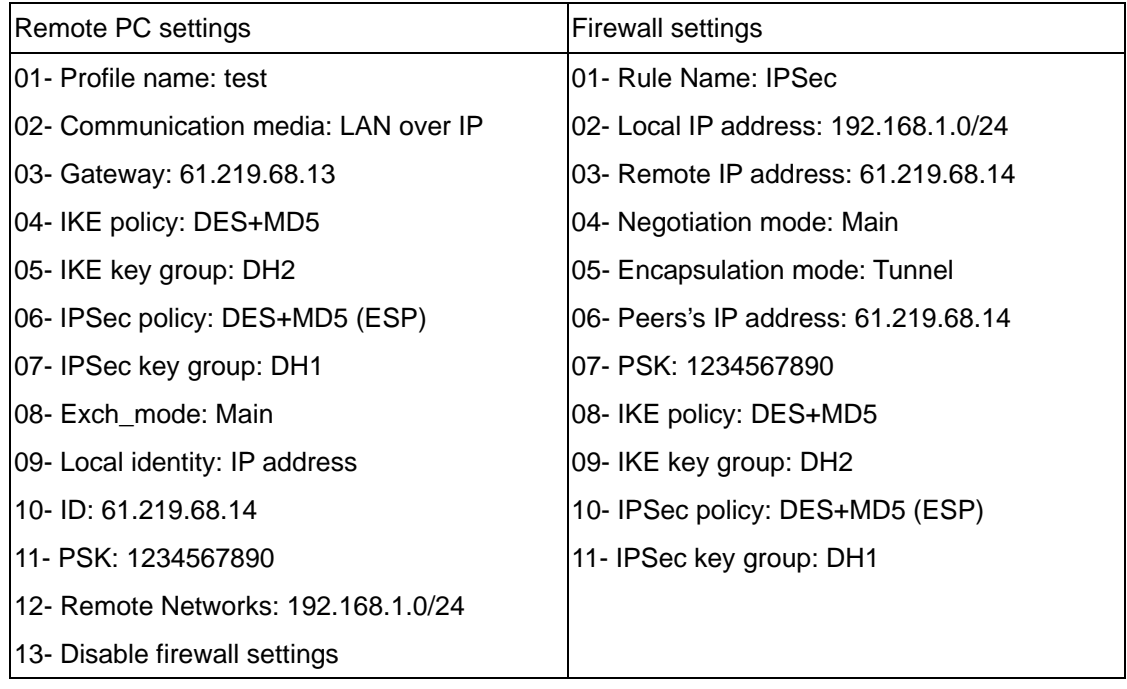

<span id="page-10-0"></span>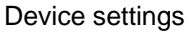

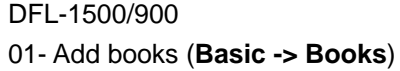

## WAN1:

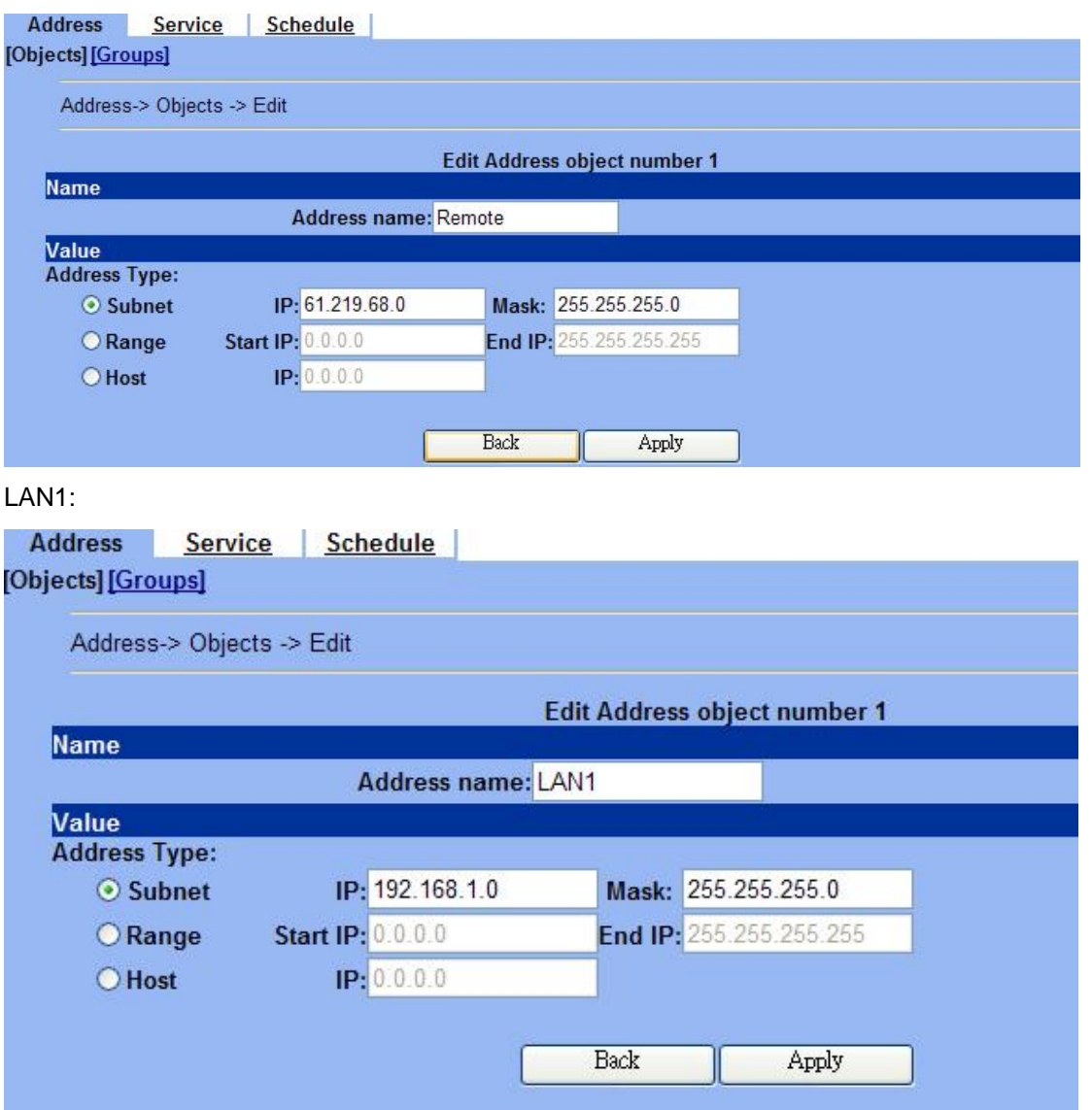

02- Edit Firewall rules (**Advanced Settings -> Firewall -> Edit Rules**)

Edit Rules Show Rules Attack Alert Summary **Status** Firewall->Edit Rules Edit WAN1 v to LAN1 v rules V V Log Apply Default action for this packet direction: Block Packets are top-down matched by the rules. Item **Status Condition Schedule** Source IP Dest. IP  $#$ Name **Service** Action  $\mathbf{1}$ **ALWAYS** WAN1\_ALL ALL\_SERVICE Default LAN1\_ALL **Block** Prev. Page Next Page Move Page  $1<sup>o</sup>$ Insert Edit Delete Move Before:  $1<sup>2</sup>$ Firewall->Edit Rules->Insert Insert a new WAN1-to-LAN1 Firewall rule **Status** Rule name: Rule1 Schedule: Always Condition Source IP: Remote Dest. IP: LAN1  $\checkmark$ Service: ANY  $\checkmark$ **Action** Forward v and log  $\vee$  the matched session. Forward bandwidth class: def class v

Reverse bandwidth class: def class v **Back** Apply

03- Enable IPSec and edit IPSec rule (**Advanced Settings -> VPN Settings**)

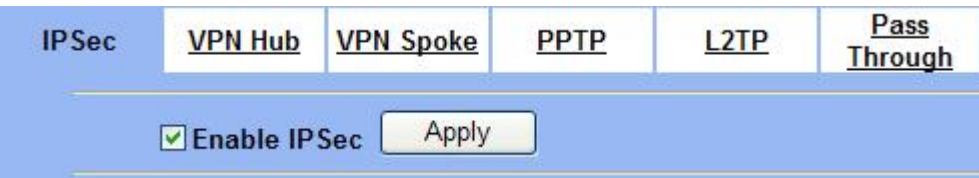

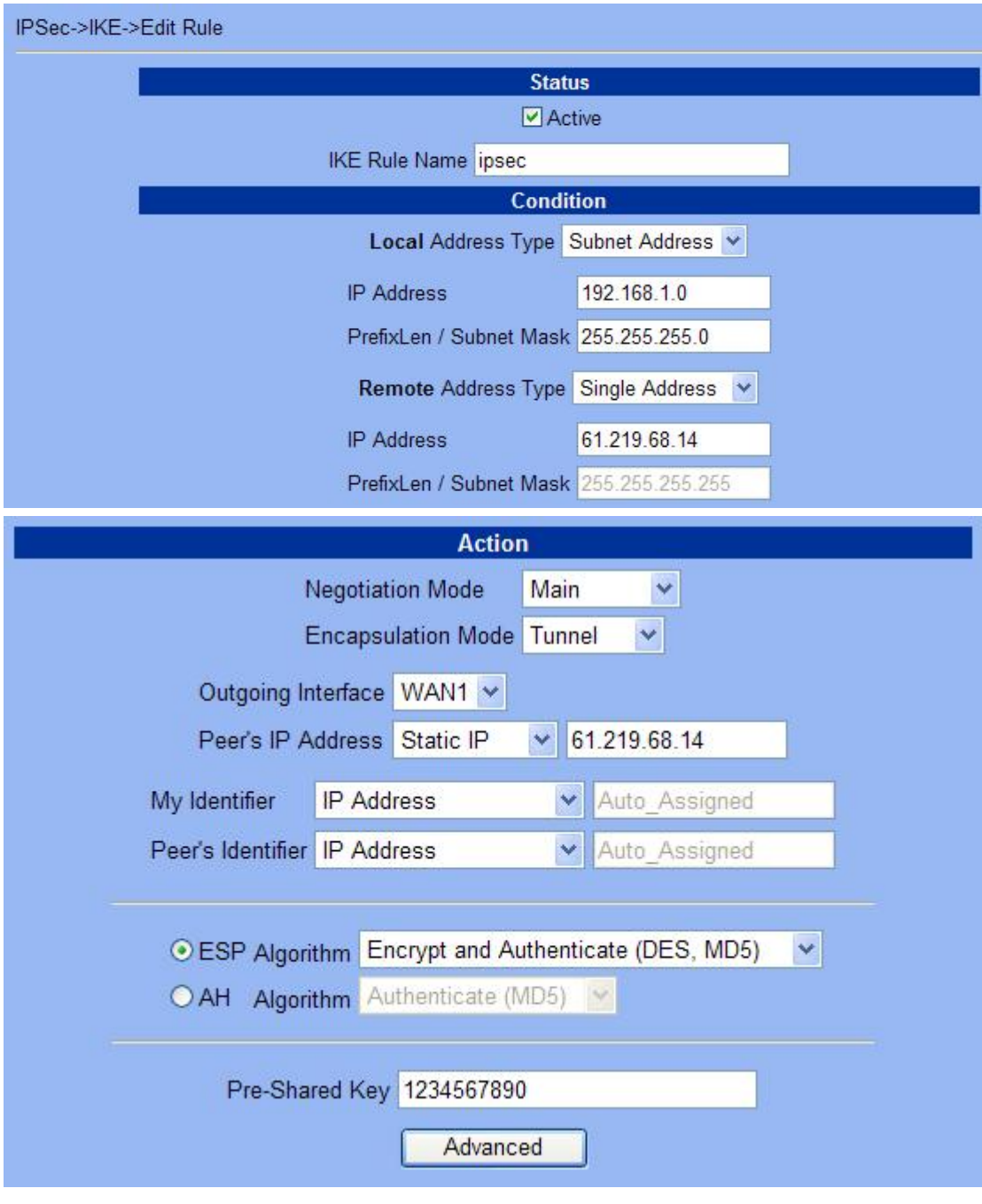

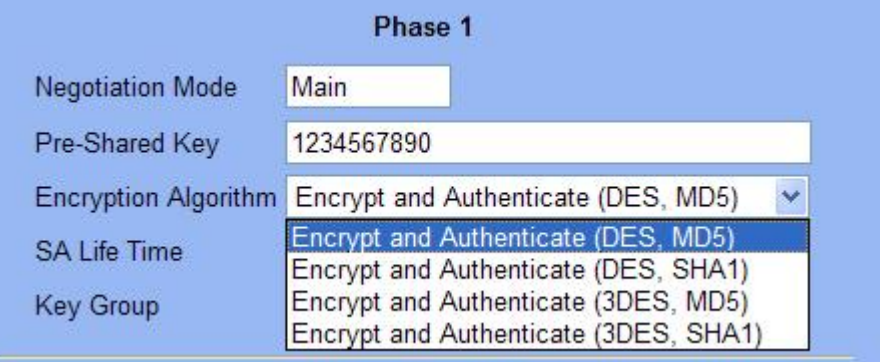

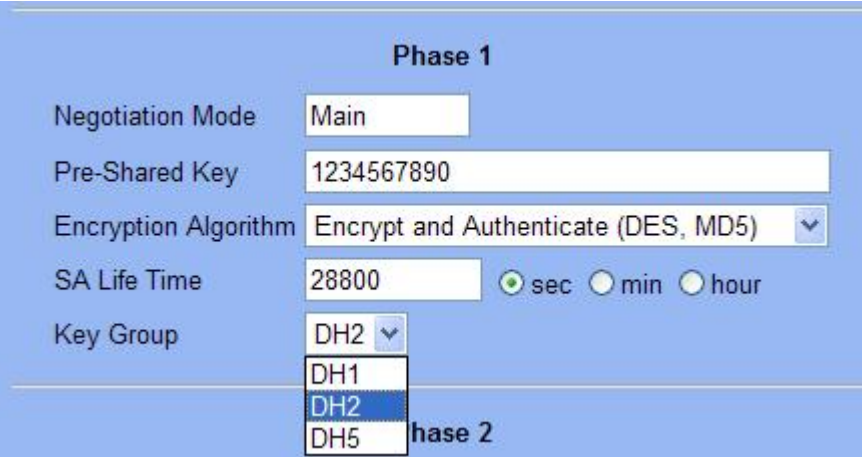

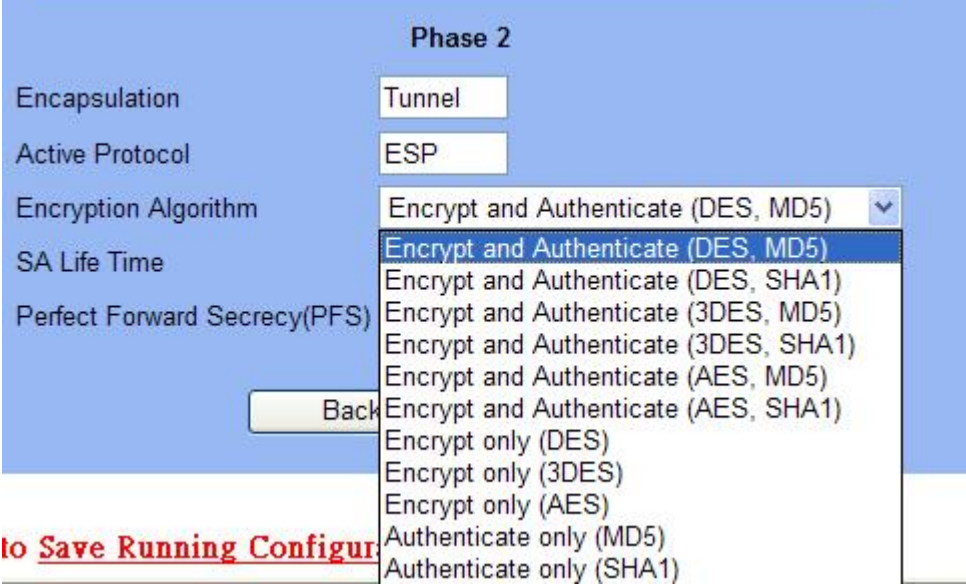

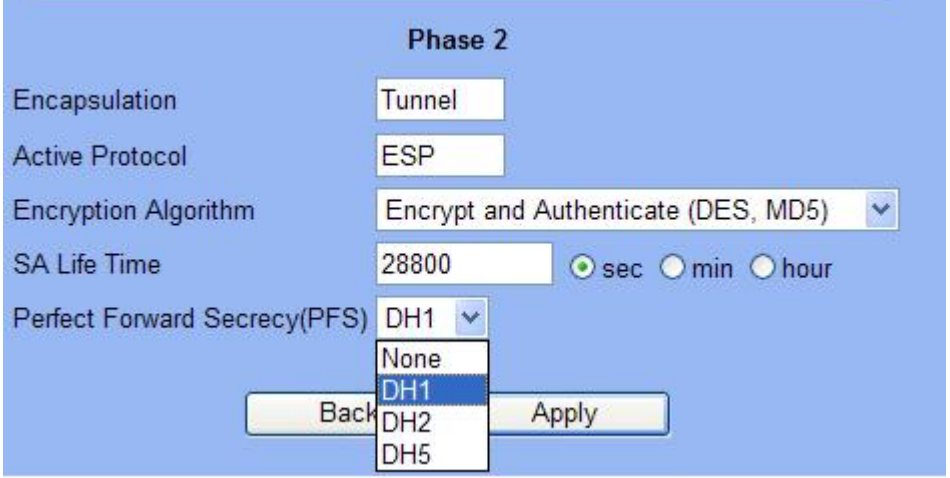

#### <span id="page-14-0"></span>DFL-1100/700/200

01- Enable allow all VPN traffic (**Firewall -> Policy**)

#### **Firewall Policy**

Edit global policy parameters:

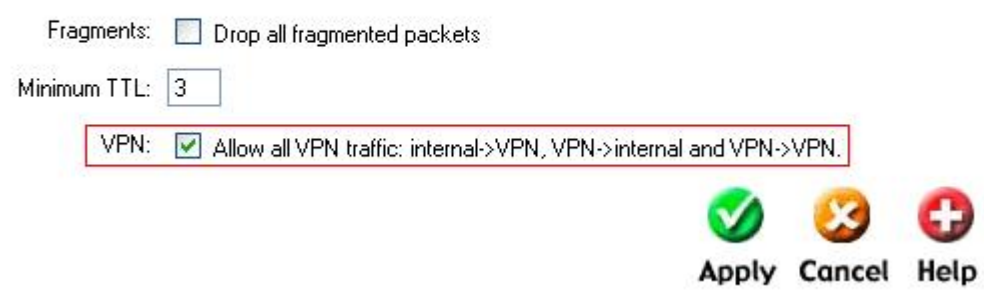

02- Enable IPSec and edit IPSec rule (**Firewall -> VPN -> IPSec Tunnels**)

#### **VPN Tunnels**

Edit IPsec tunnel ipsec:

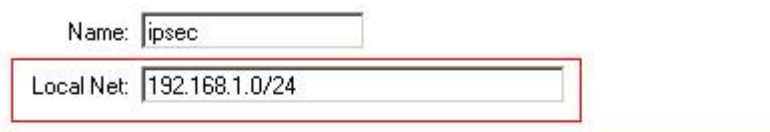

Authentication:

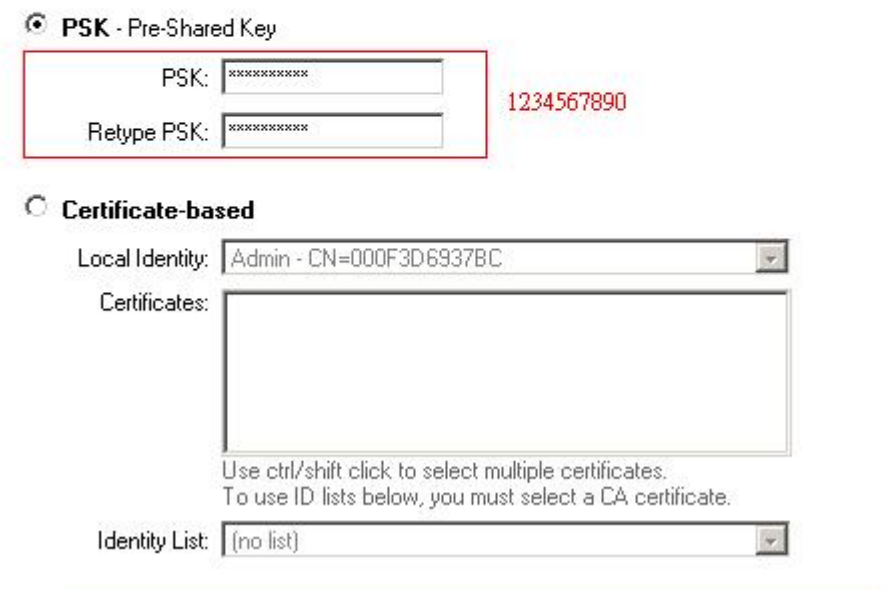

Tunnel type:

Roaming Users - single-host IPsec clients

IKE XAuth: E Require user authentication via IKE XAuth to open tunnel.

## **VPN Tunnels**

Edit advanced settings of IPsec tunnel ipsec:

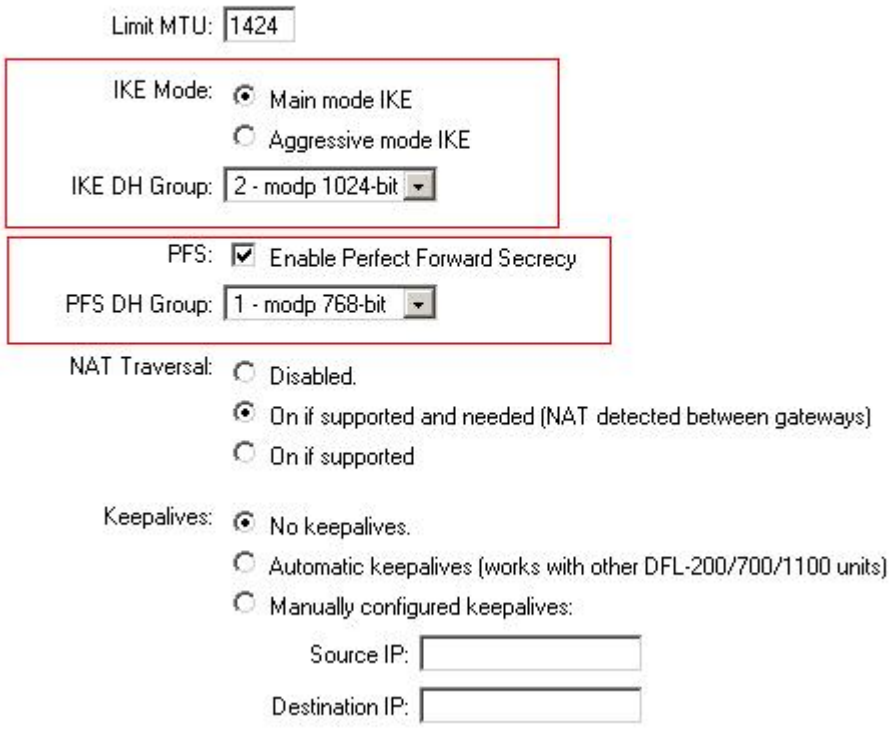

#### **IKE Proposal List**

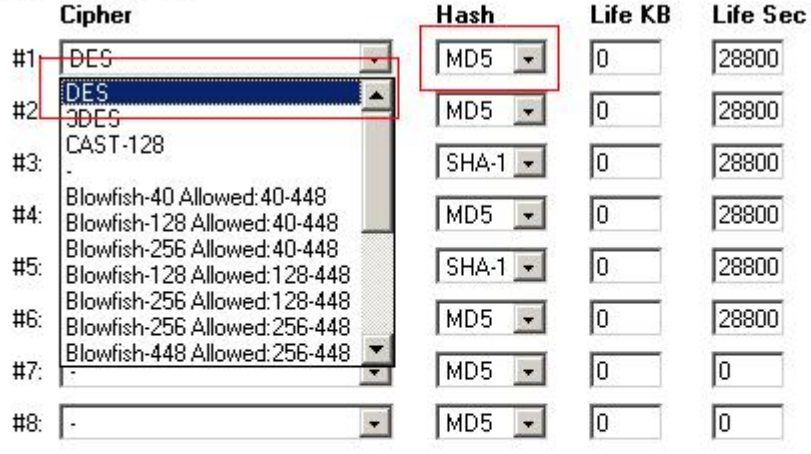

#### **IPsec Proposal List**

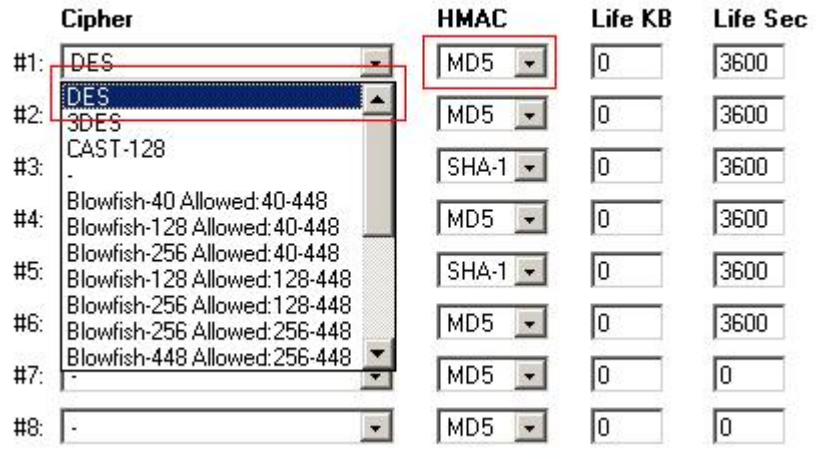

## <span id="page-17-0"></span>DFL-600

### 01- Enable allow all VPN traffic (**Advanced -> Policy -> Global Policy Status)**

Policy Rules / Global Policy Status / Policies

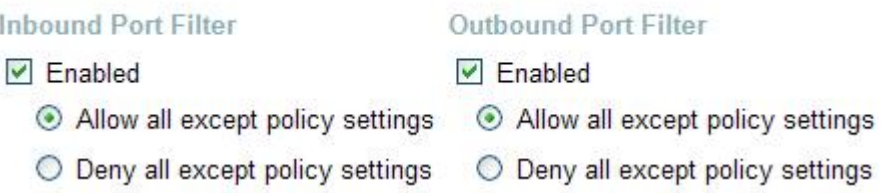

#### 02- Enable IPSec and edit IPSec rule (**Firewall -> VPN -> IPSec Tunnels**)

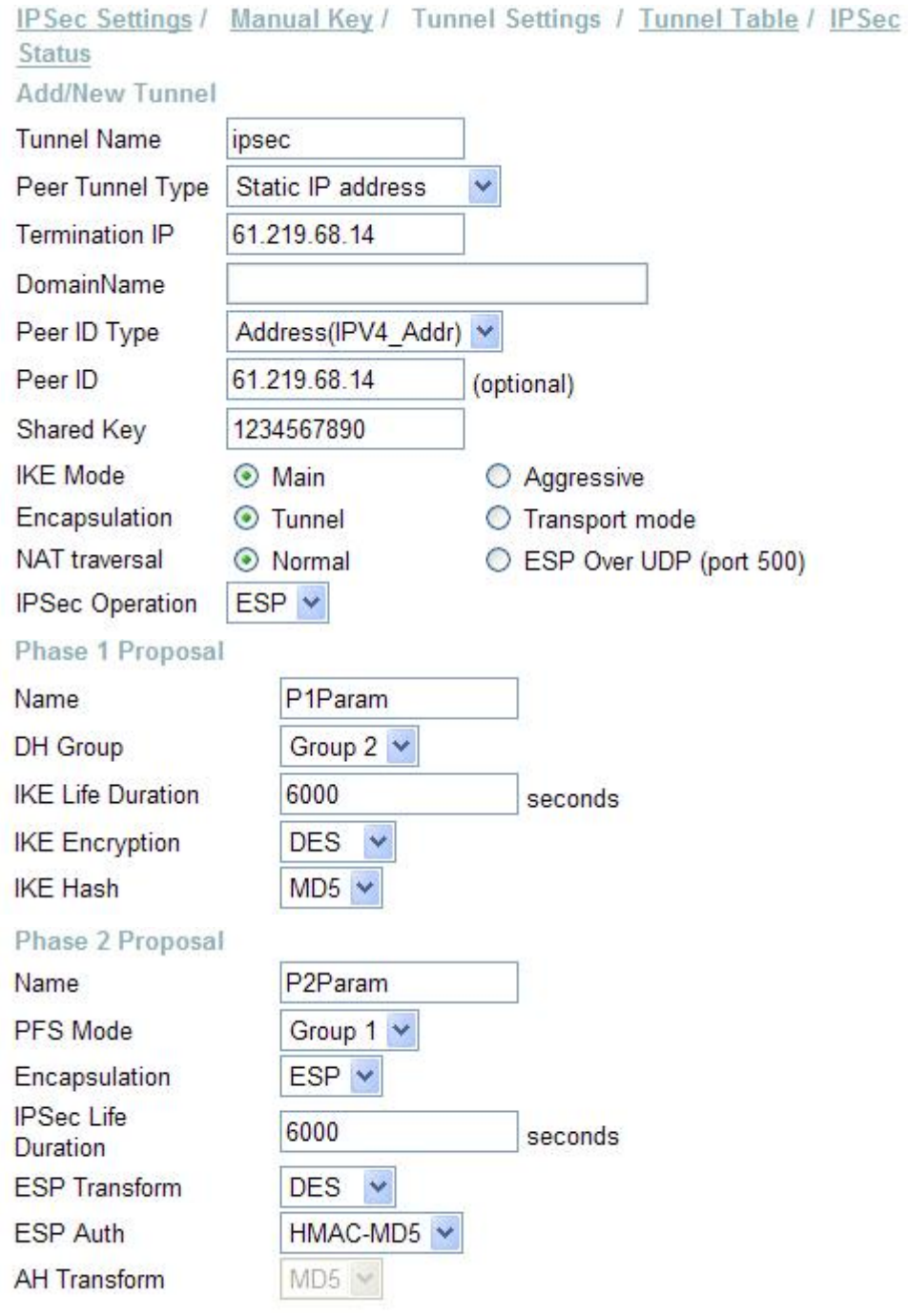

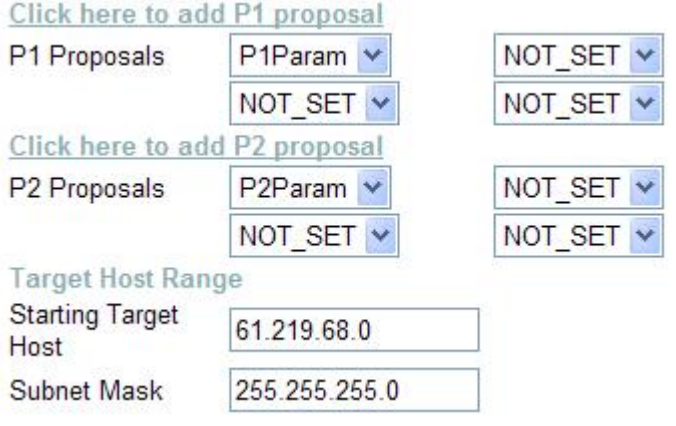

<span id="page-19-0"></span>Configuring IPSec connection (D-Link DS-601) Setup1 Configuration->Profile settings->New Entry Input your **profile name** and click **Next** button Destination Assistant  $\vert x \vert$ **D-Link Connection Name** Enter the name of the connection The connection may be given a descriptive name; enter a name in the following field. Name of the connection test < Back  $N$ ext > Cancel

Setup2

Select Communication media as **LAN over IP** and click **Next** Button

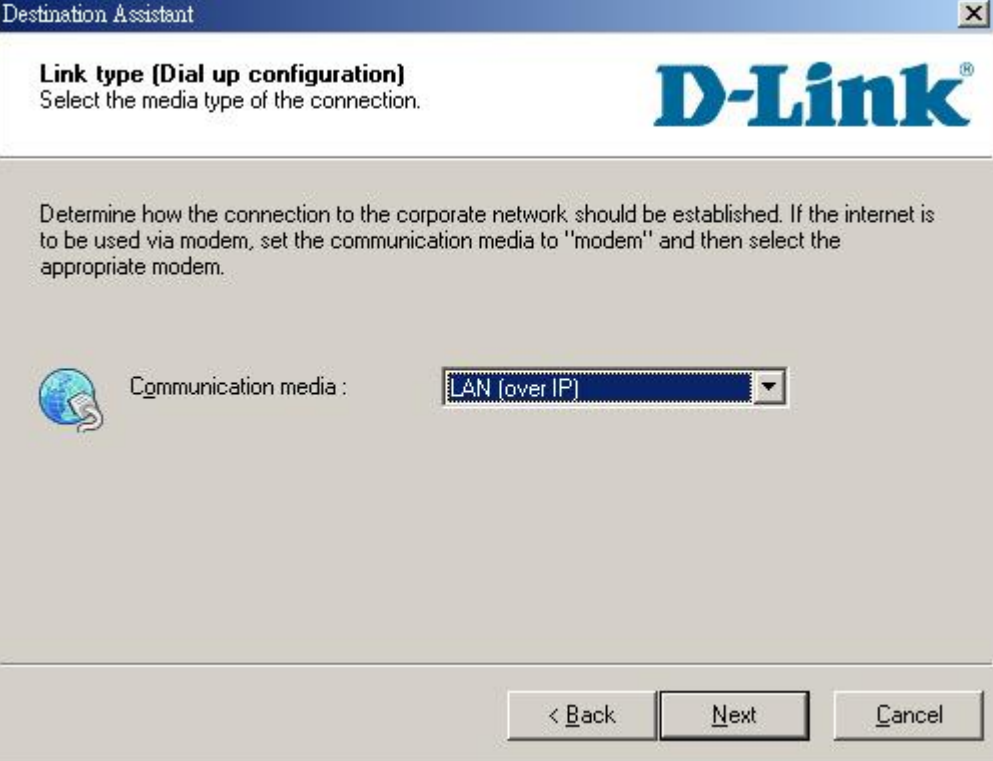

## Setup3

Input VPN gateway (**61.219.68.13**) and click **Next** button

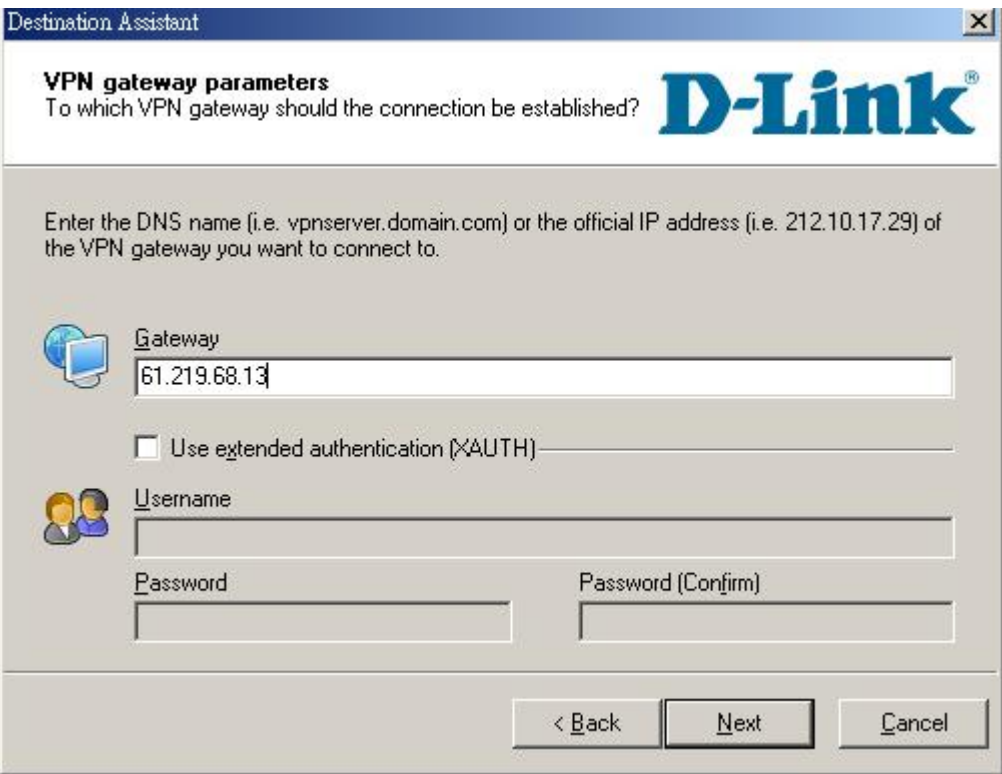

#### Setup4

Input 1234567890 in the **Shared secret** and retype it in the **Confirm secret.** 

Input your local IP address in the **Local identity,** and click **Finish** button.

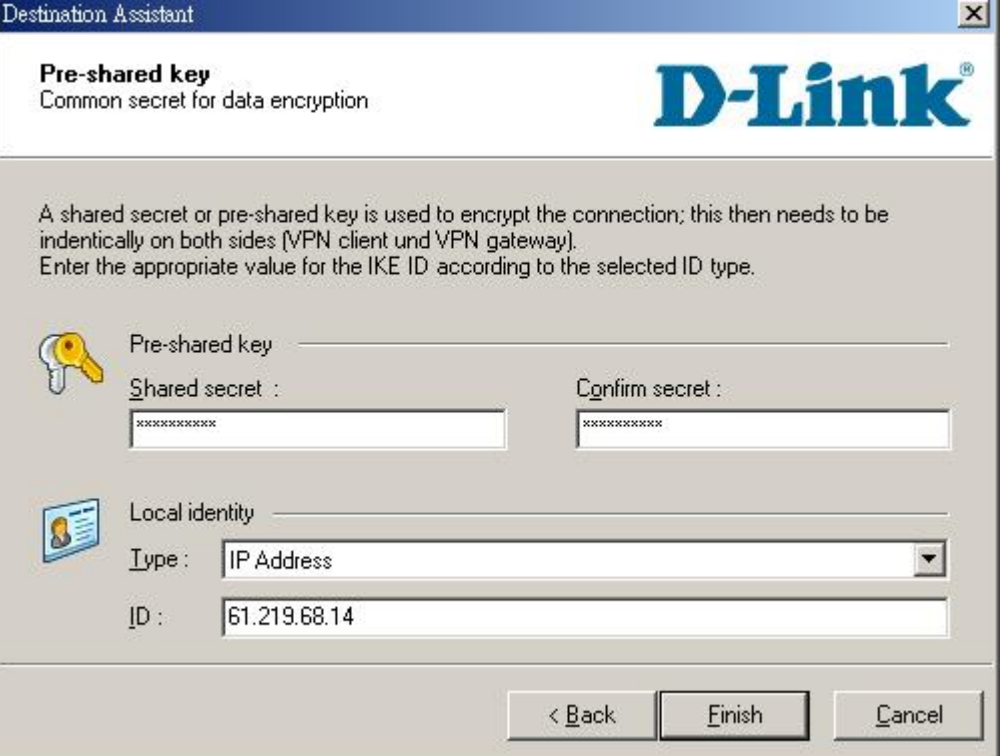

## Setup5

After finishing the previous wizard, you can find out that add a new profile here.

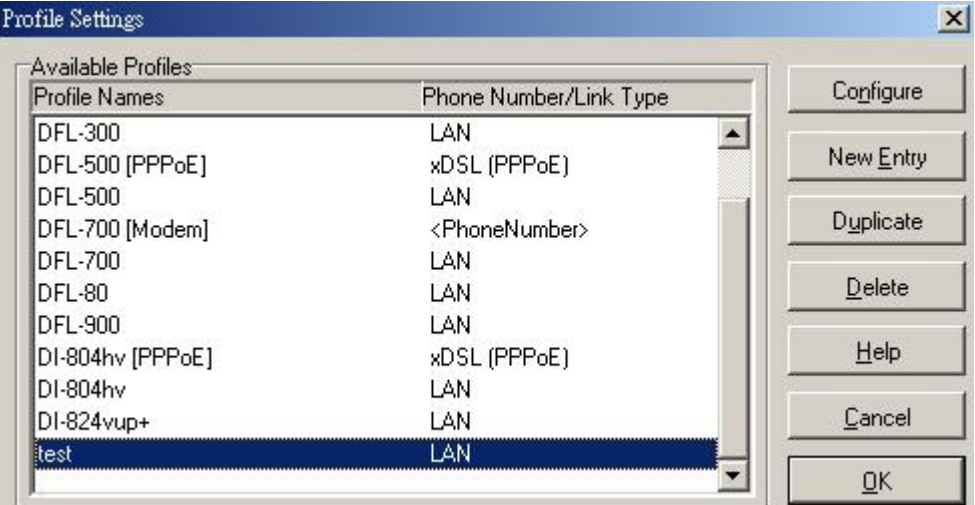

#### Setup6

Configuration->Profile settings->test->IPSec General Settings

Click **Policy editor** to edit IPSec and IKE policy

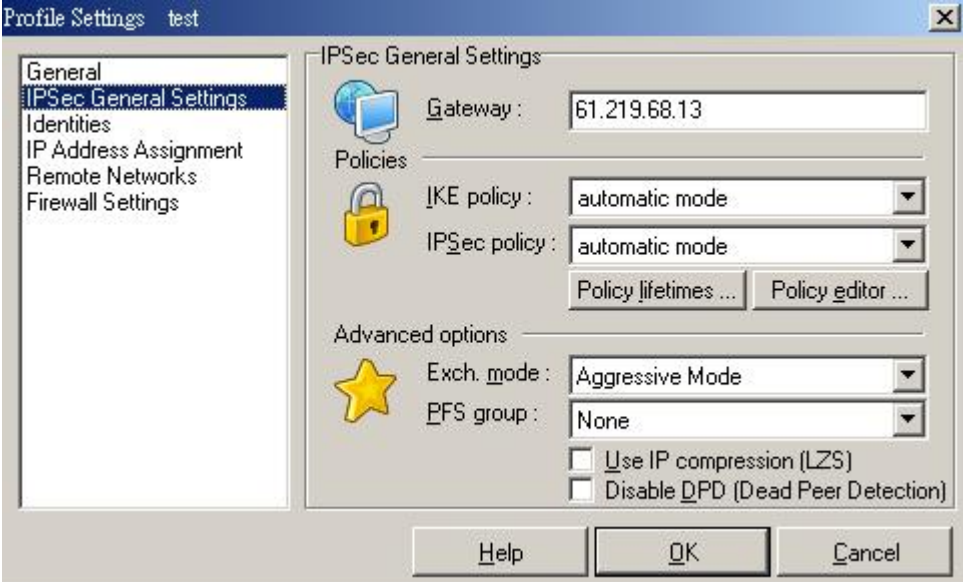

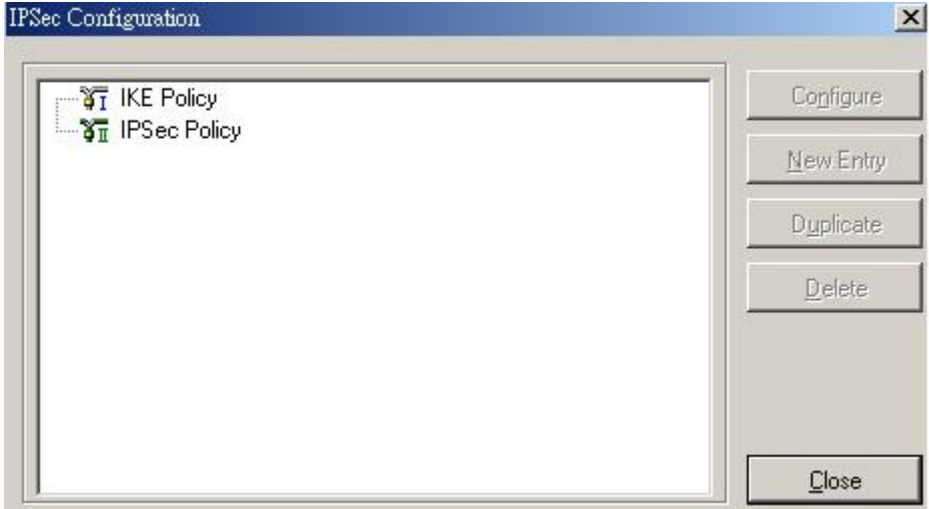

Setup7

Click **IKE Policy->New Entry**, enter DES+MD5+DH2 as the IKE policy name.

Select **Encryption** as DES, **Hash** as MD5, **DH group** as DH2 and click **OK** button. **IKE Policy**  $\vert x \vert$ 

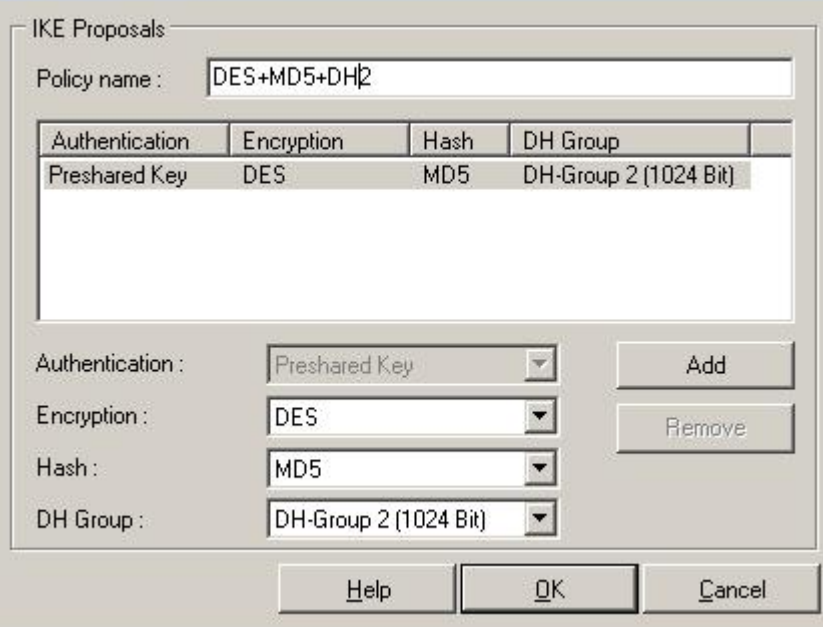

Click **IPSec Policy->New Entry**, enter DES+MD5 as the IPSec policy name.

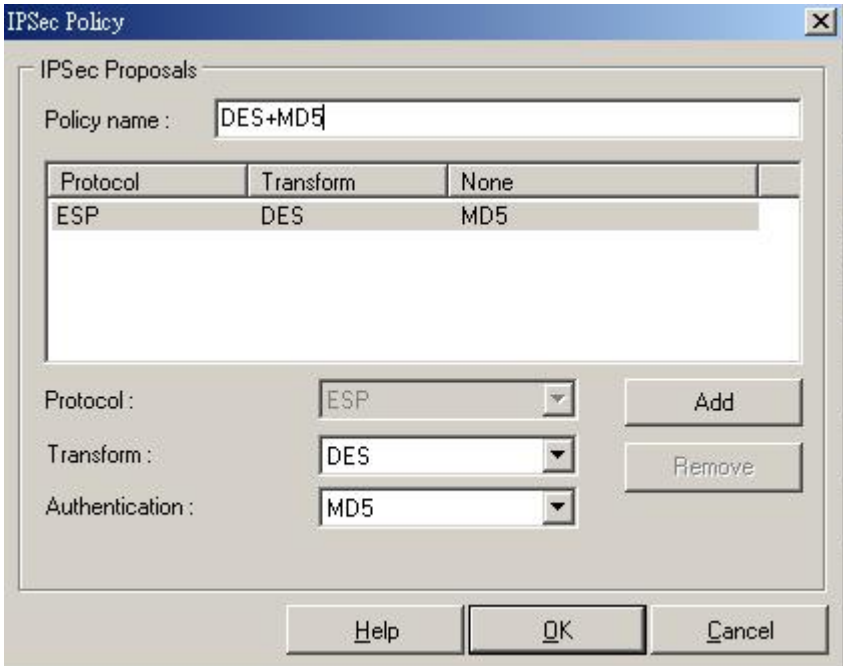

Select **Transform** as DES, **Authentication** as MD5 and click OK button.

Setup9

Configuration->Profile settings->test->IPSec General Settings

Select **IKE policy** as DES+MD5+DH2, **IPSec policy** as DES+MD5, **Exch. mode** as Main

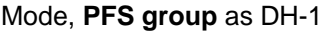

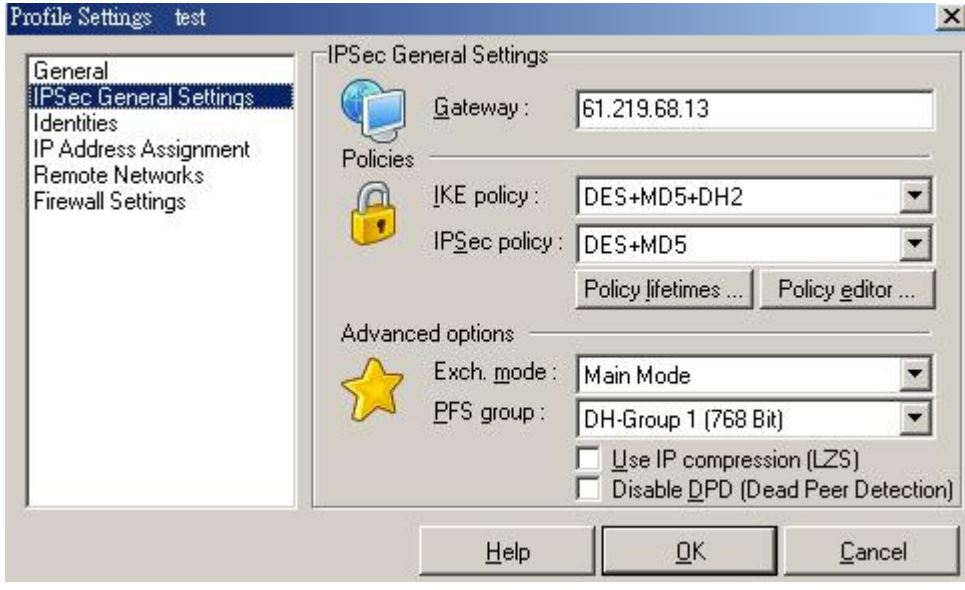

Setup **Remote Networks**, enter **Network address** as 192.168.1.0 and **Subnet masks** as 255.255.255.0

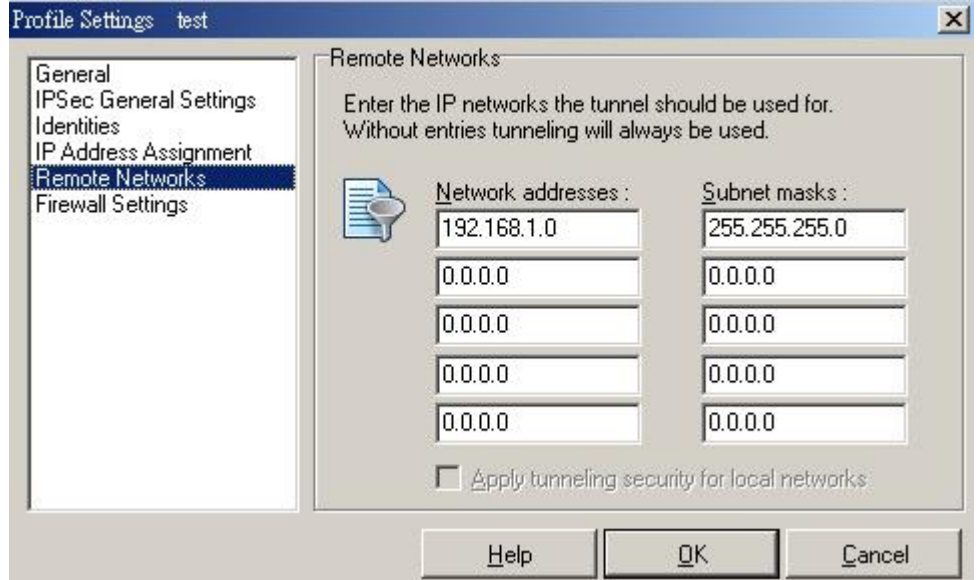

## Setup11

Setup Firewall settings, select **Enable Stateful Inspection** as off and click **OK** button.

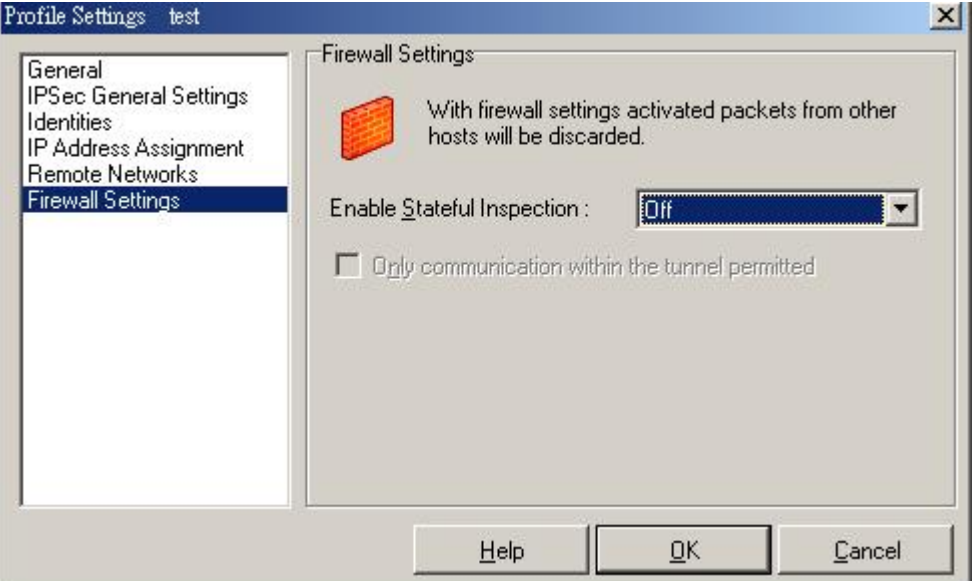

Click **Connect** button to establish IPSec tunnel

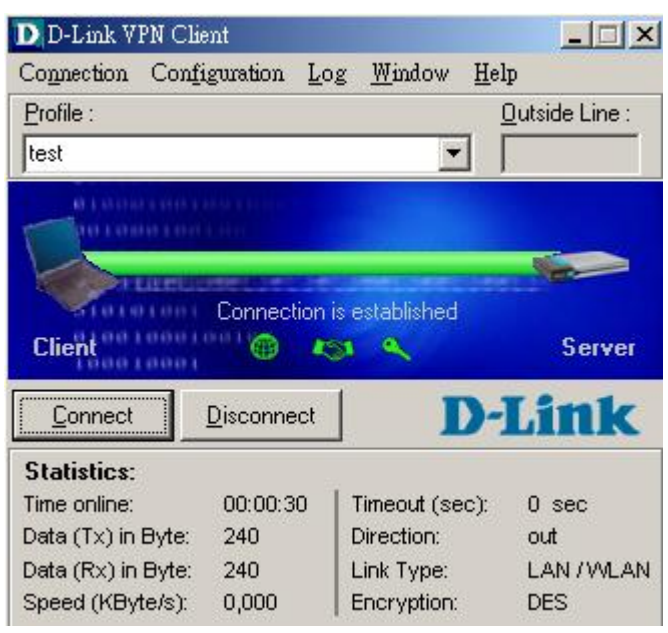

## <span id="page-26-0"></span>**2. LAN to LAN**

## 2-1 Objective:

When a branch office wants to connect with another branch office through the Internet.

#### 2-2 Environment:

## Configure a LAN to LAN (PPTP/L2TP/IPSec) VPN Dial-in Connection

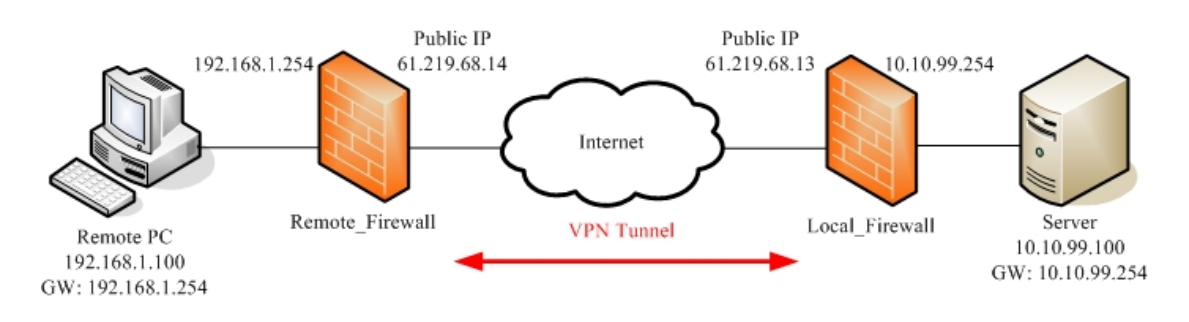

2-3 Setups:

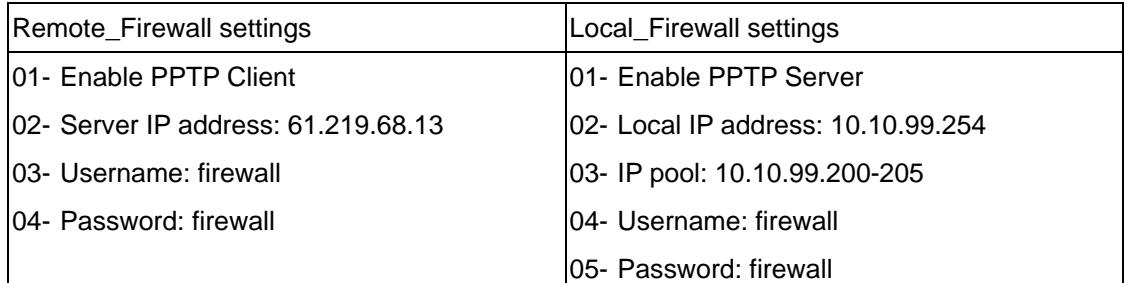

#### 2-3-1 PPTP Server & PPTP Client

#### <span id="page-27-0"></span>DFL-1500

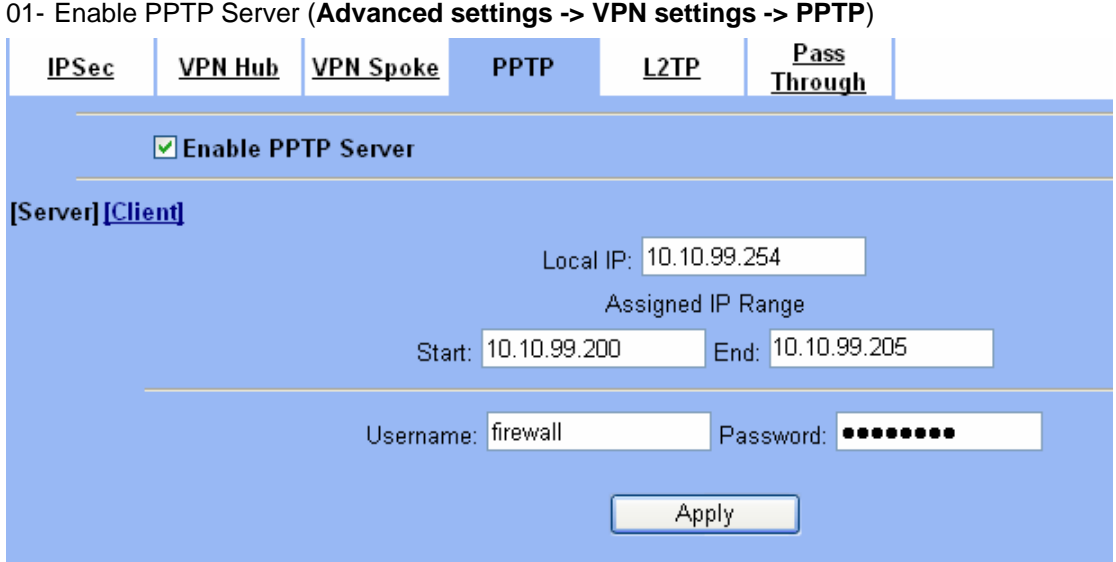

02- Enable PPTP Client (**Advanced settings -> VPN settings -> PPTP -> Client**)

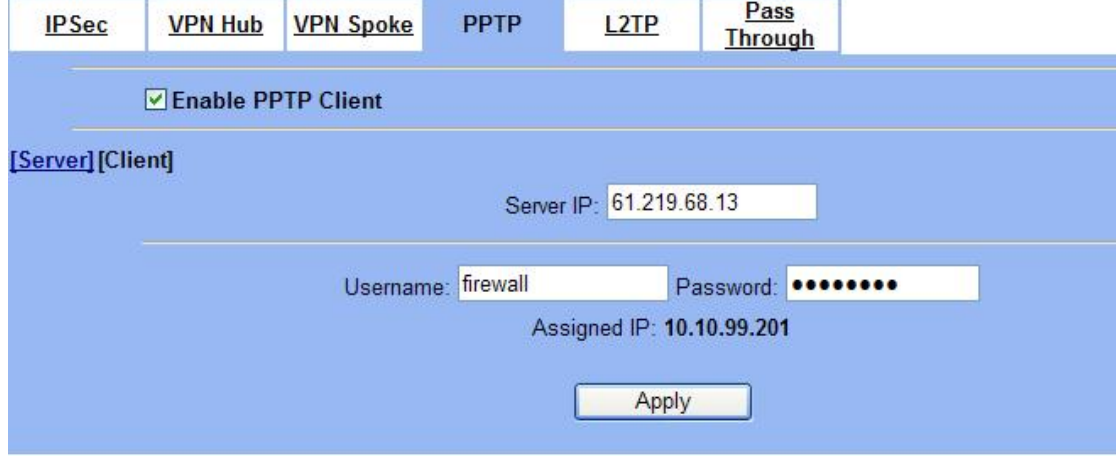

03- Add a static routing table (**Advanced settings -> Routing -> Static Route**) **Static Route Policy Route** 

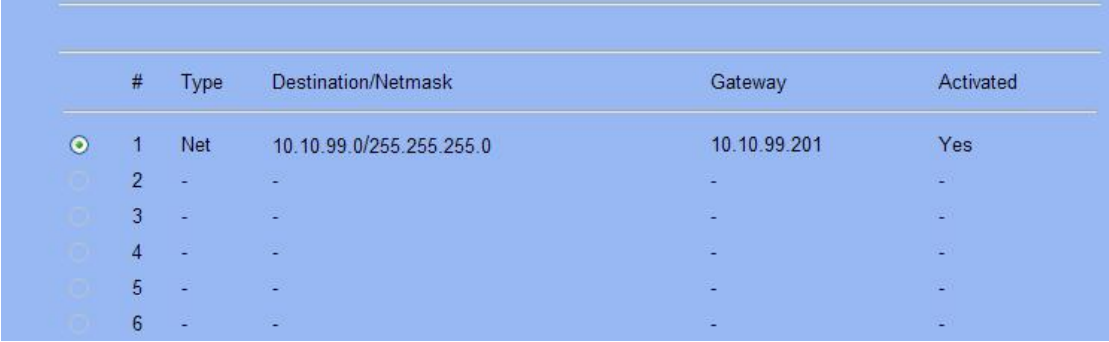

#### <span id="page-28-0"></span>DFL-1100/700/200

01- Add User (**Firewall -> Users**)

#### **User Management**

Add new user:

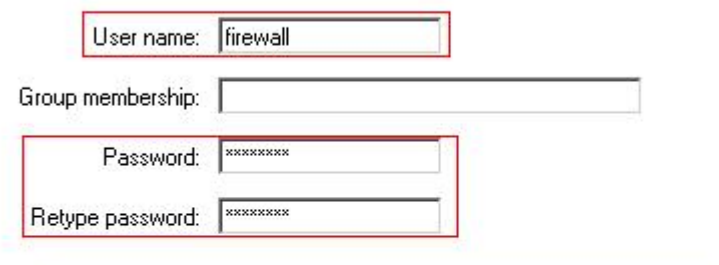

#### L2TP/PPTP settings:

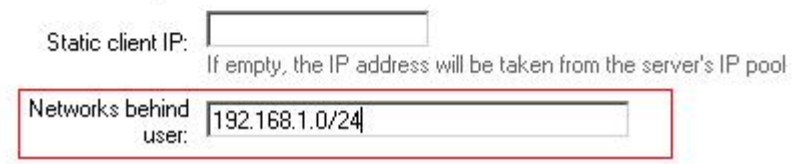

#### 02- Enable PPTP Server (**Firewall -> VPN**)

#### **L2TP/PPTP Servers**

#### Edit PPTP tunnel pptp-server:

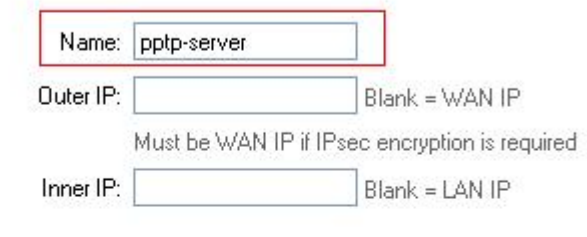

#### IP Pool and settings:

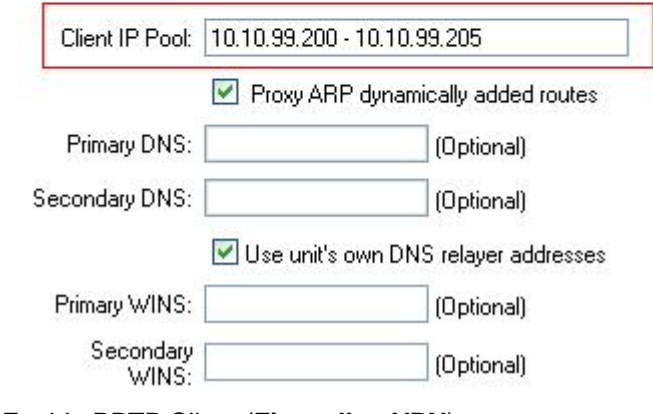

03- Enable PPTP Client (**Firewall -> VPN**)

#### <span id="page-29-0"></span>**L2TP/PPTP Clients**

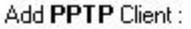

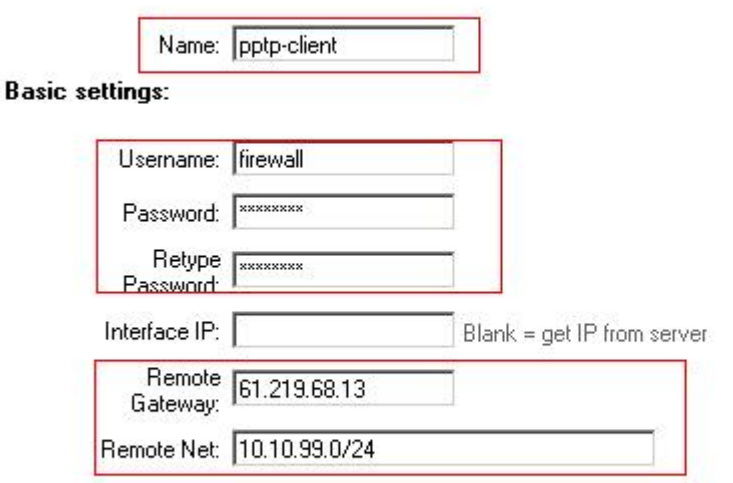

■ Use primary DNS server from tunnel as primary DNS

 $\Box$  Use secondary DNS server from tunnel as secondary DNS

Hint: Use Servers -> DNS Relayer to easily make DNS servers available to internal clients.

## 2-3-2 L2TP Server & L2TP Client

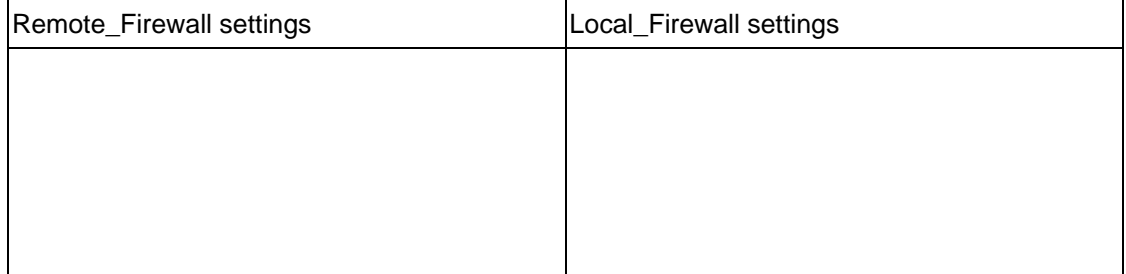

#### 2-3-3 IPSec

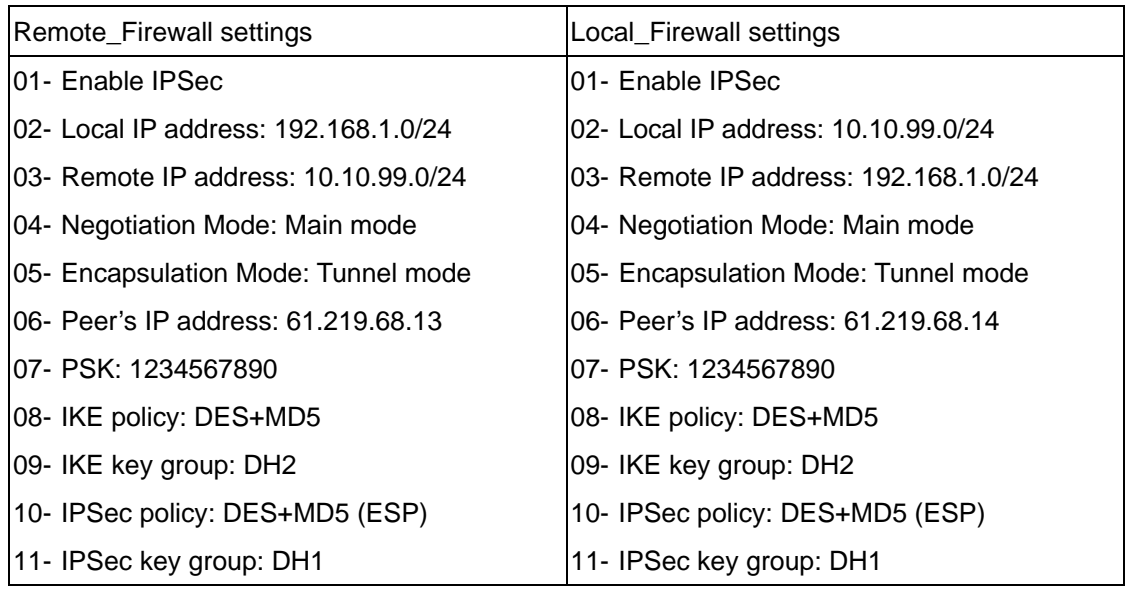

<span id="page-30-0"></span>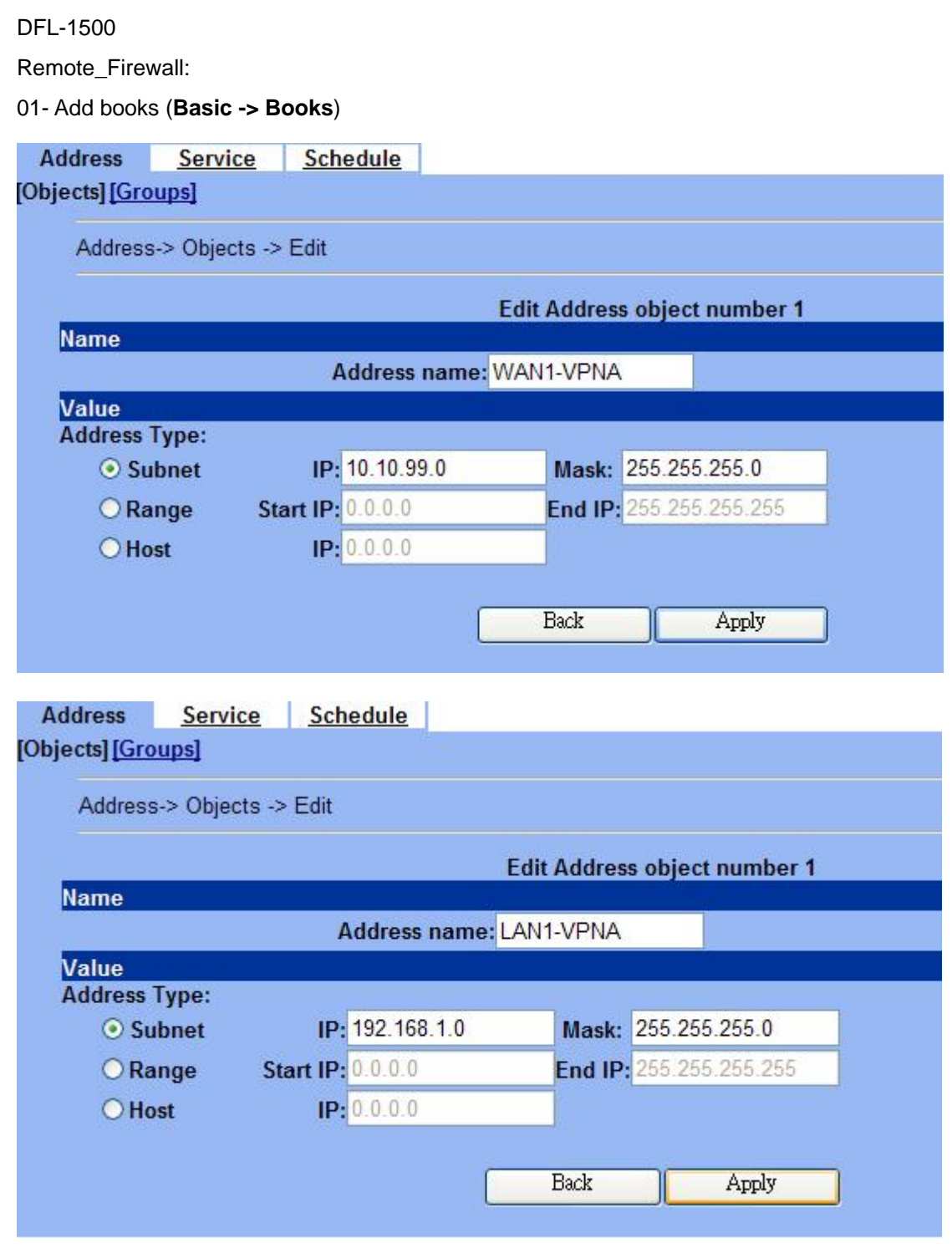

02- Edit Firewall rules (**Advanced Settings -> Firewall -> Edit Rules**)

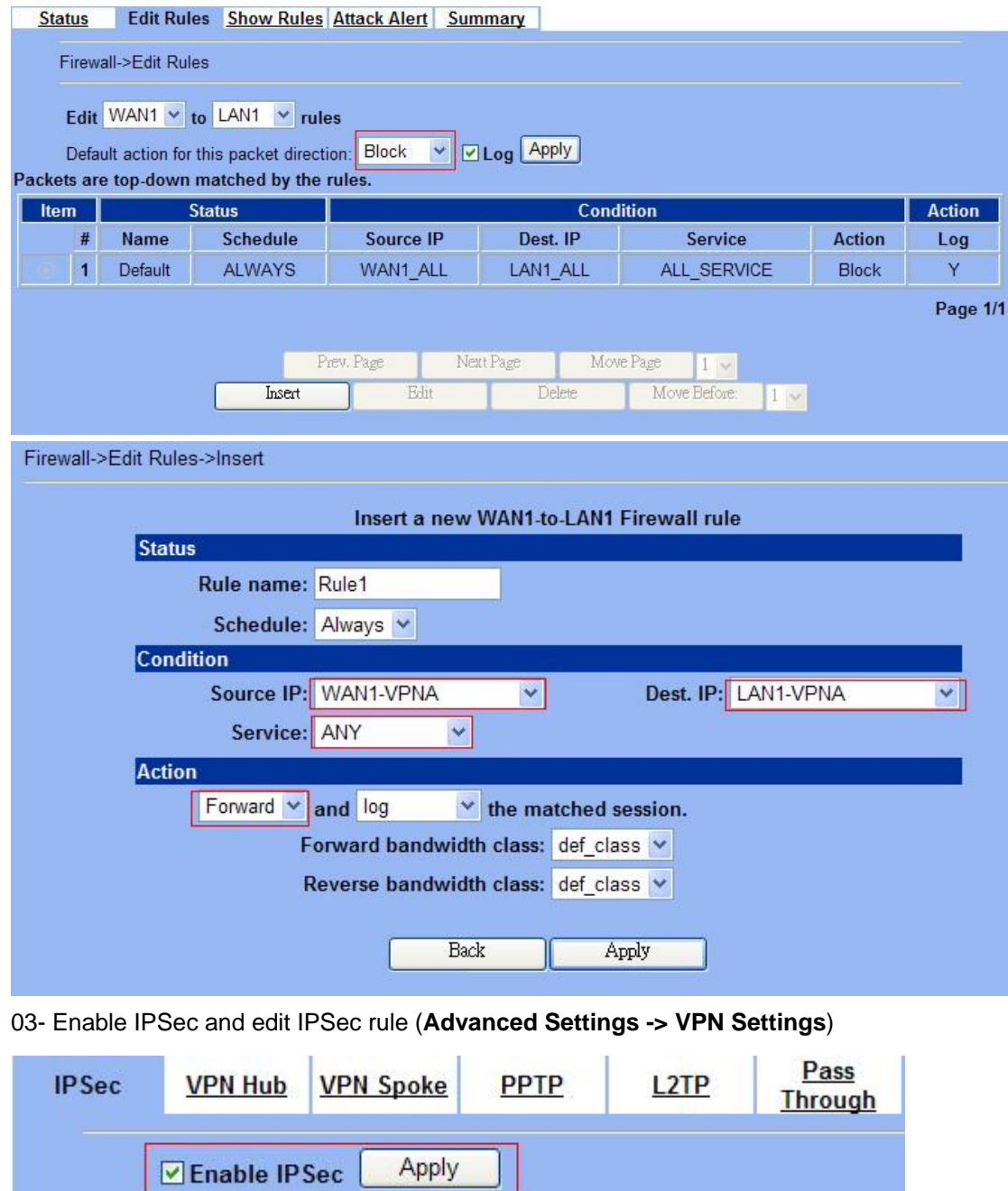

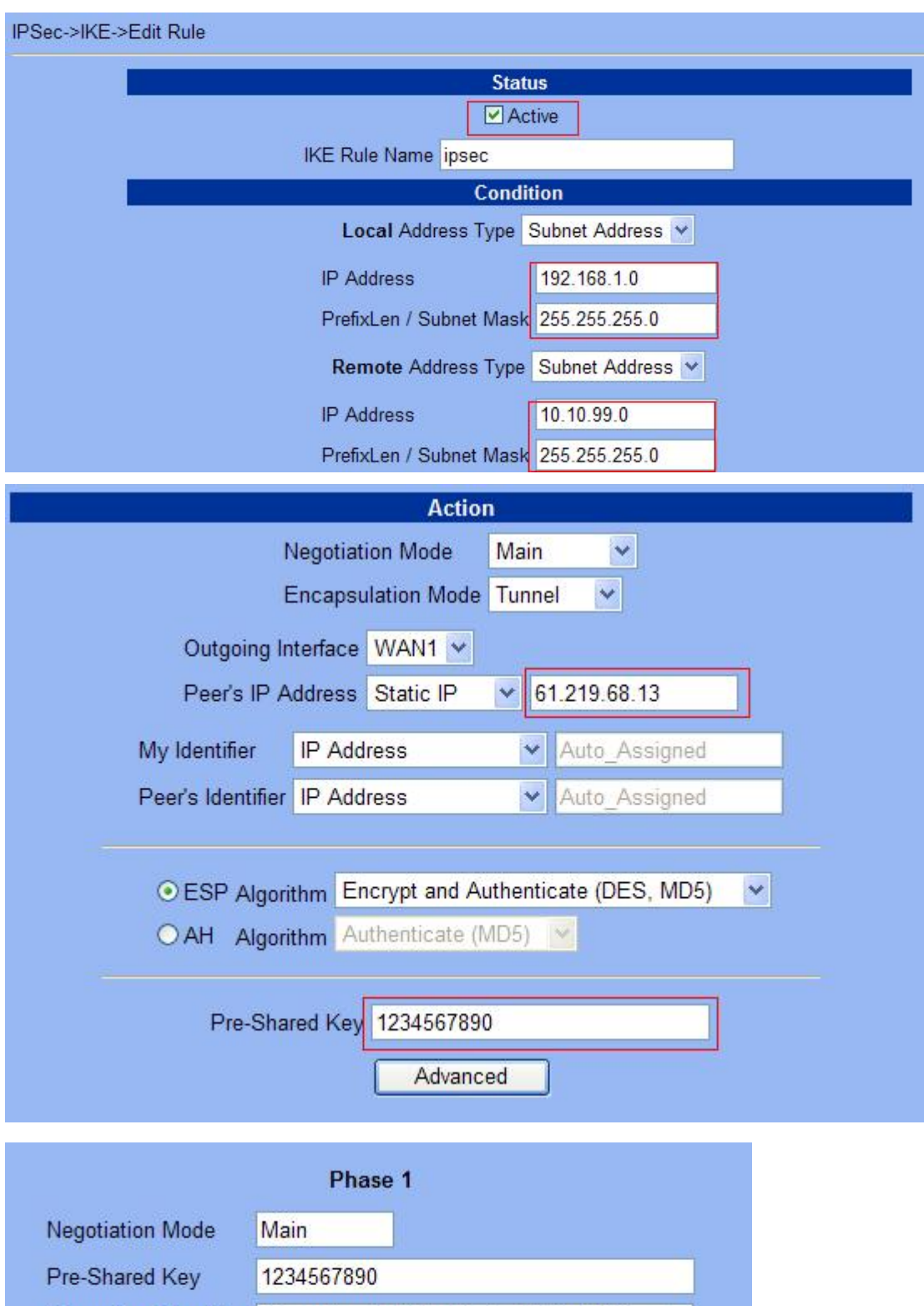

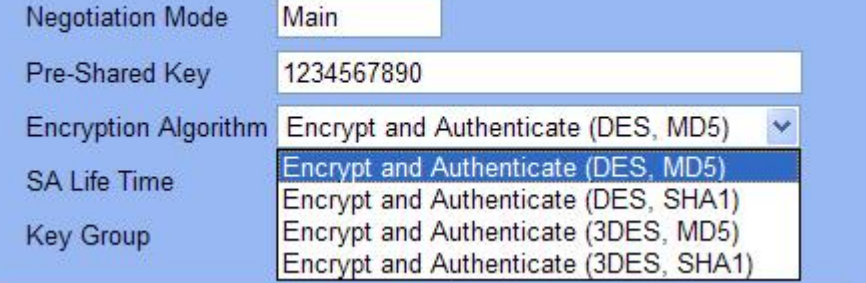

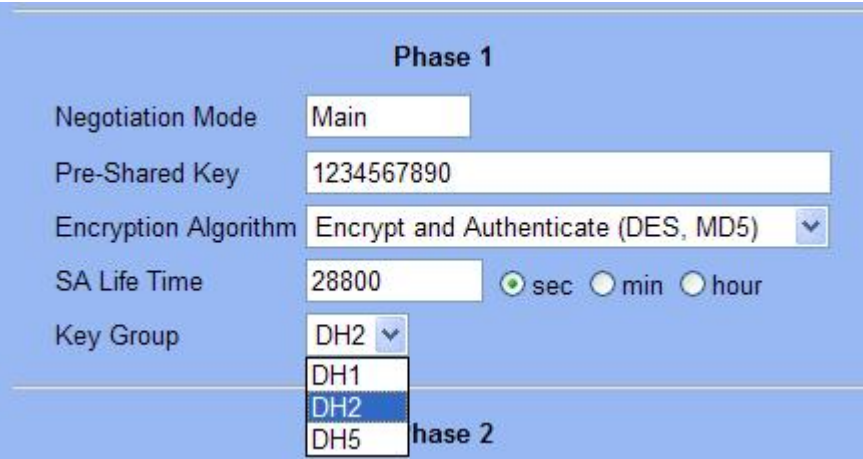

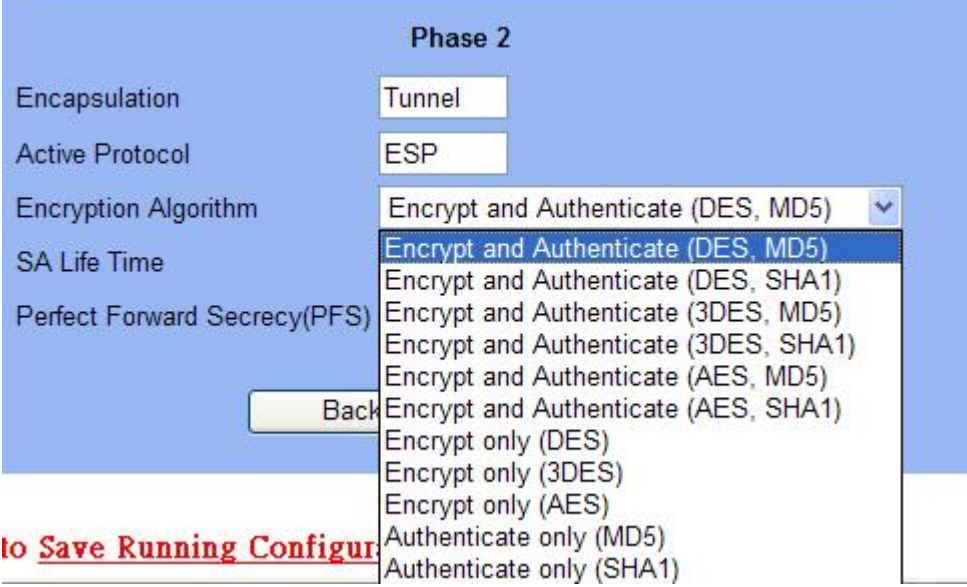

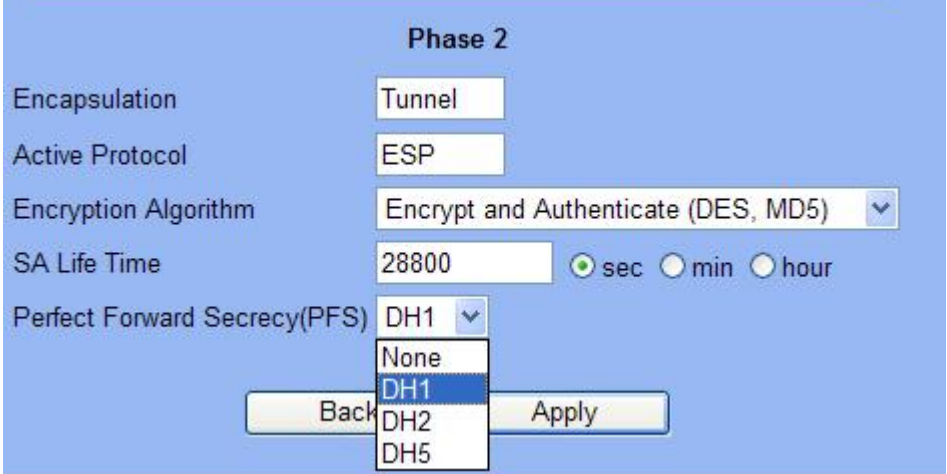

Local\_Firewall:

01- Add books (**Basic -> Books**)

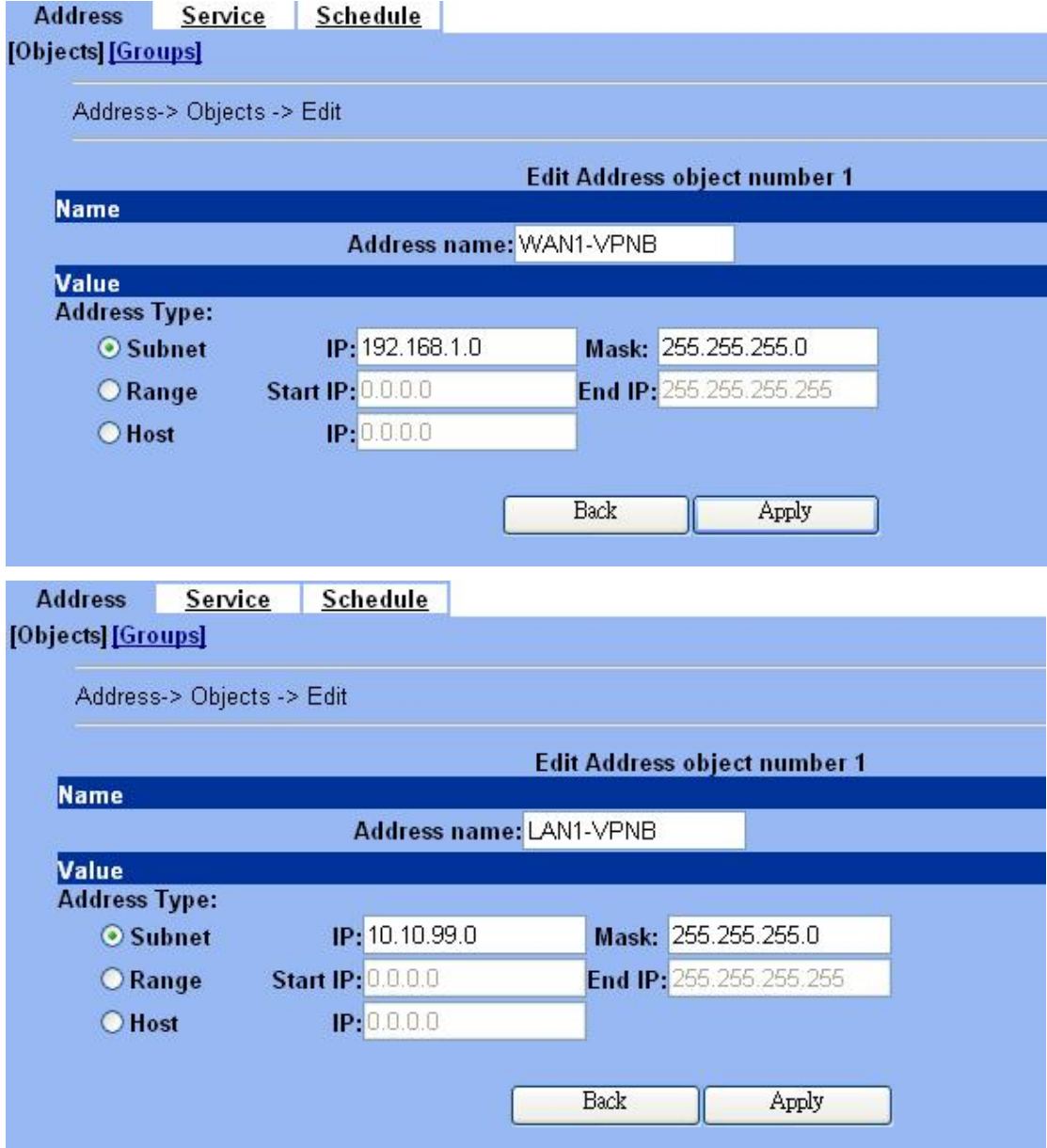

02- Edit Firewall rules (**Advanced Settings -> Firewall -> Edit Rules**)

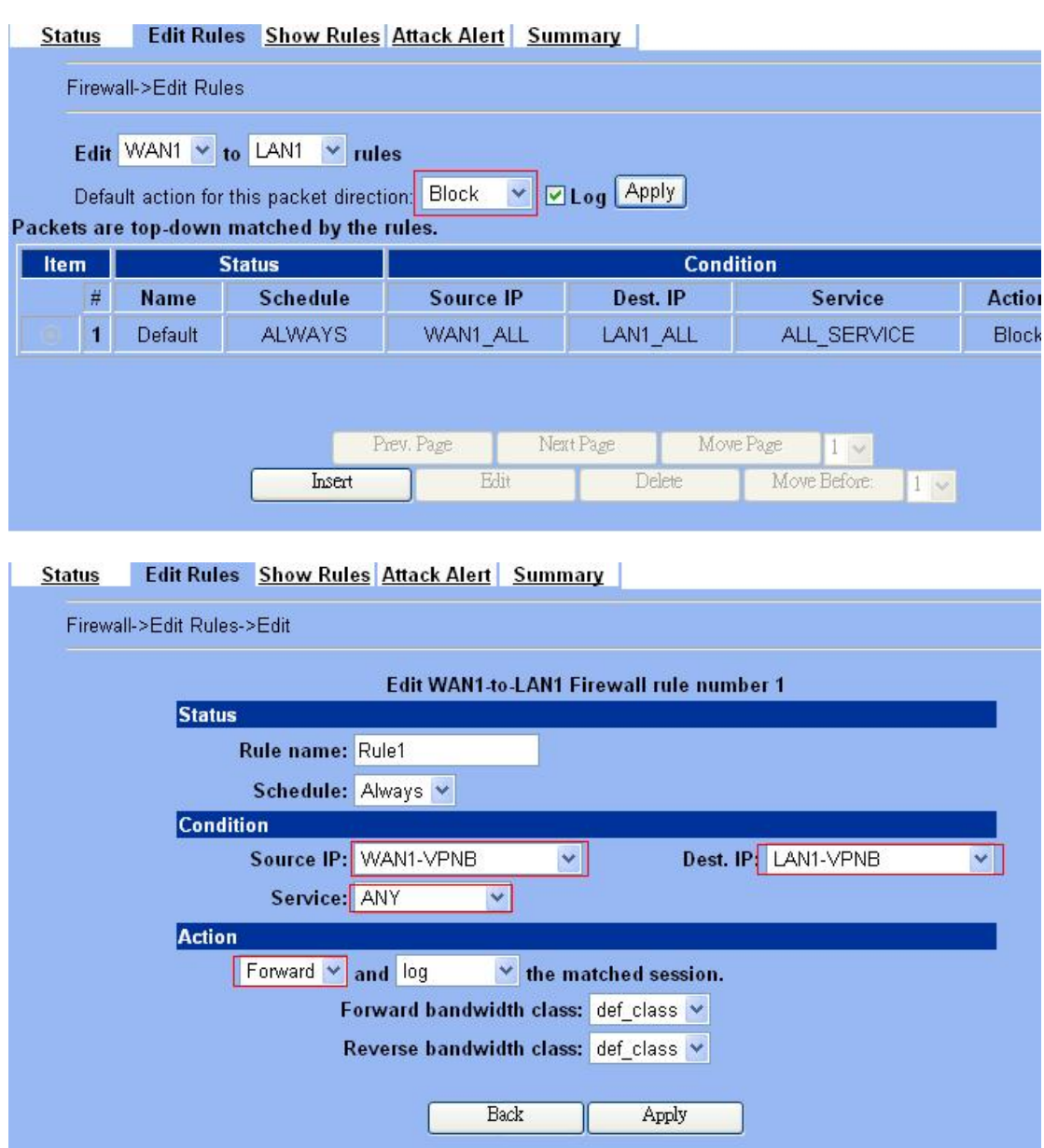

03- Enable IPSec and edit IPSec rule (**Advanced Settings -> VPN Settings**)

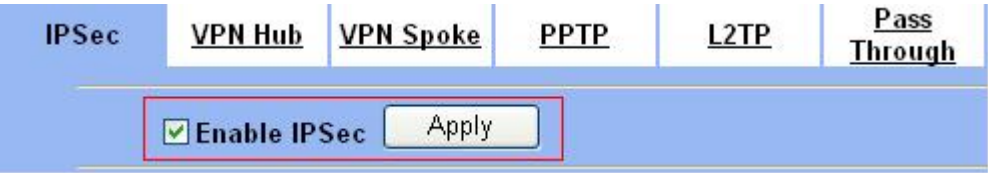

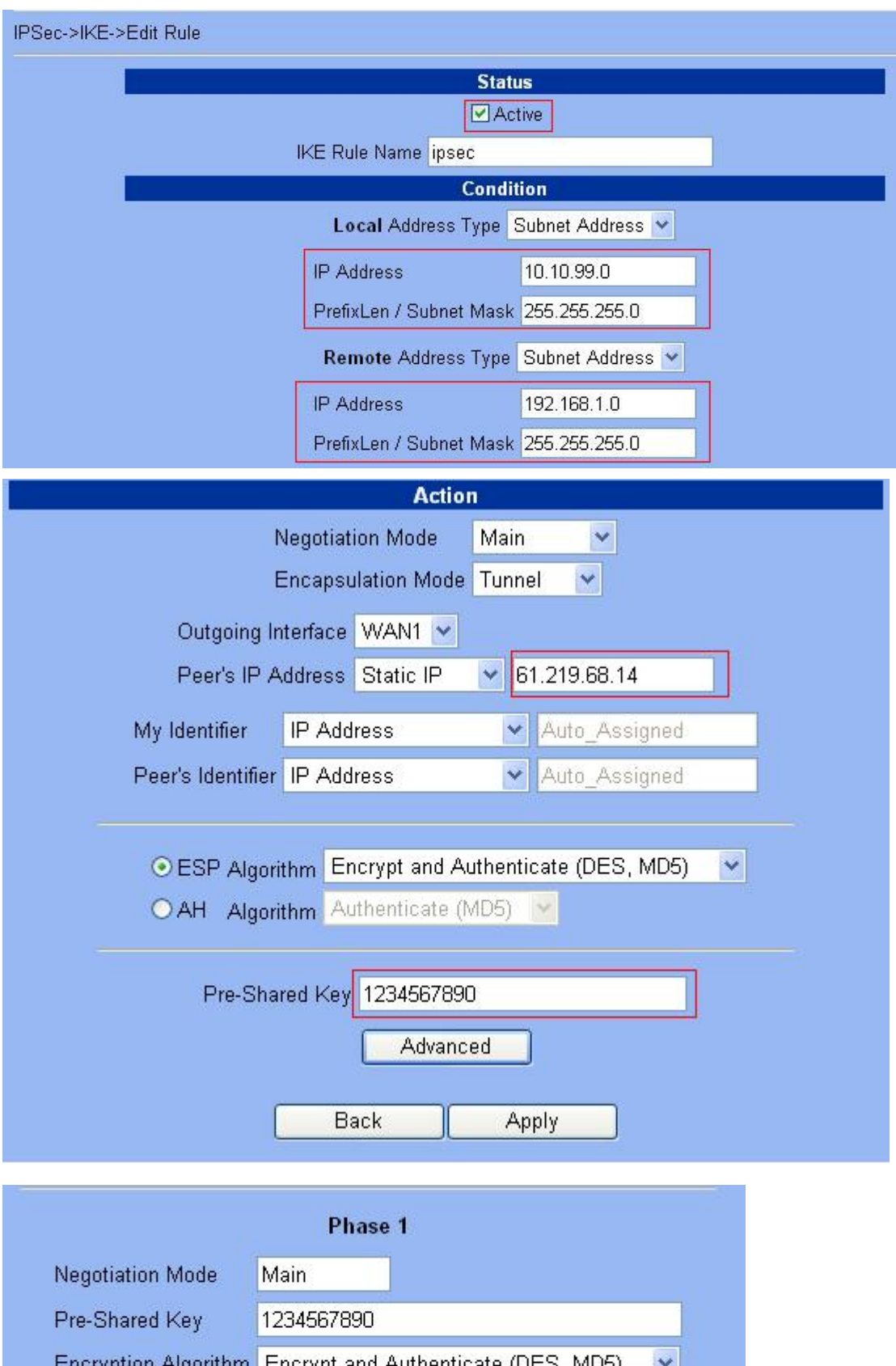

<span id="page-37-0"></span>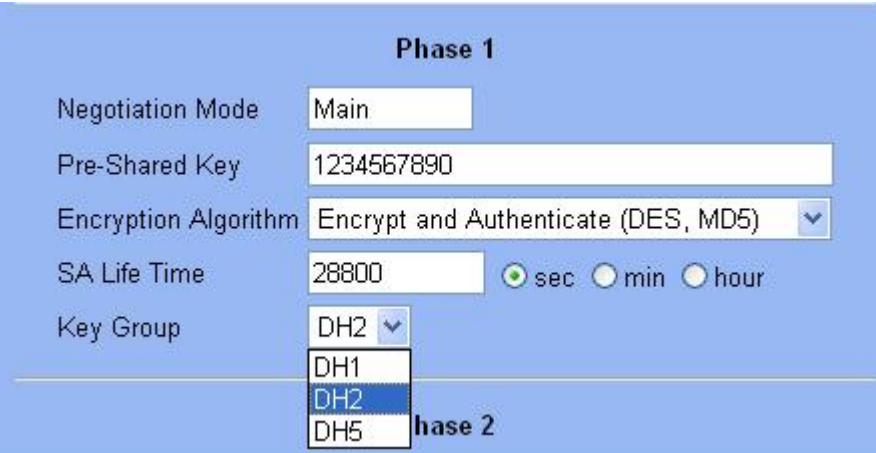

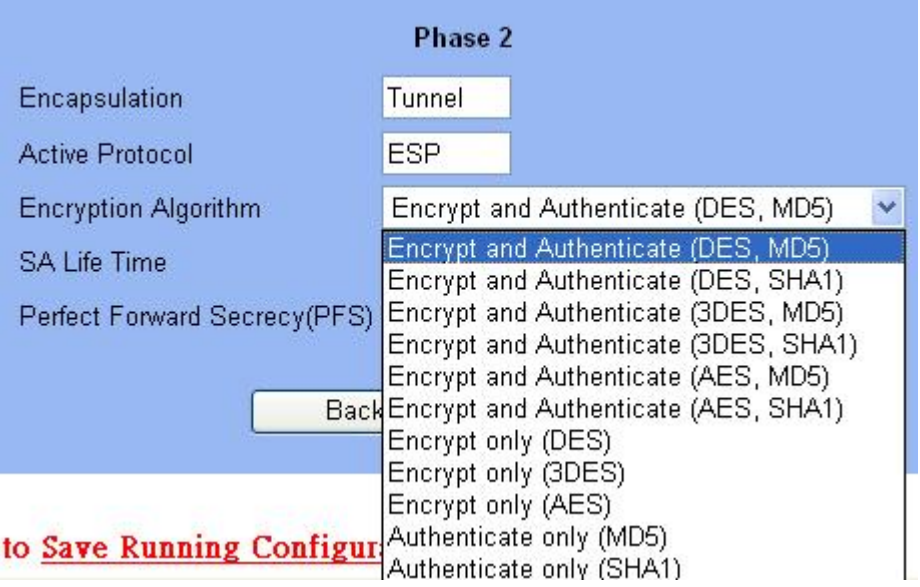

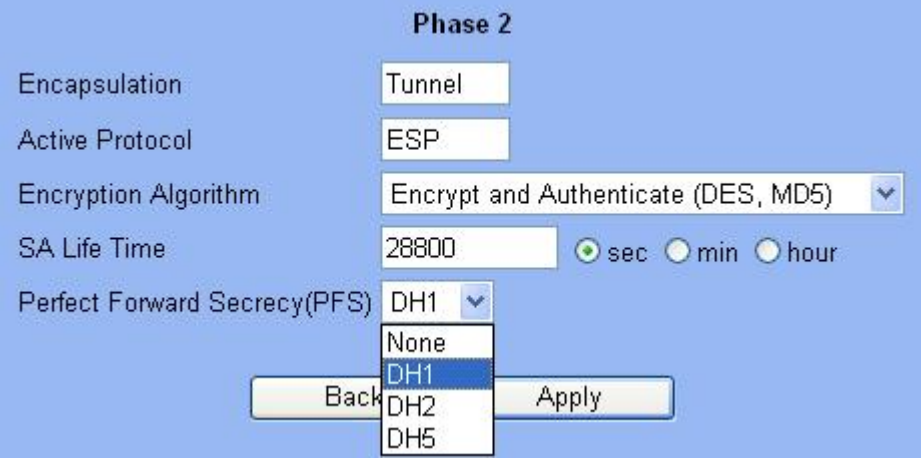

DFL-1100/700/200

Remote\_Firewall:

01- Enable allow all VPN traffic (**Firewall -> Policy**)

#### **Firewall Policy**

Edit global policy parameters:

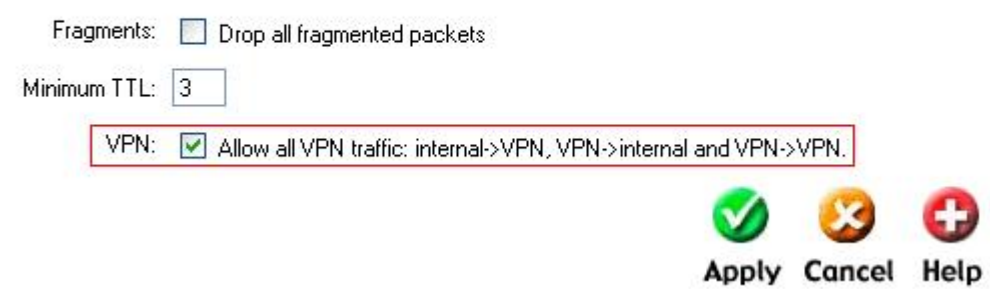

02- Enable IPSec and edit IPSec rule (**Firewall -> VPN -> IPSec Tunnels**)

#### **VPN Tunnels**

Edit IPsec tunnel ipsec:

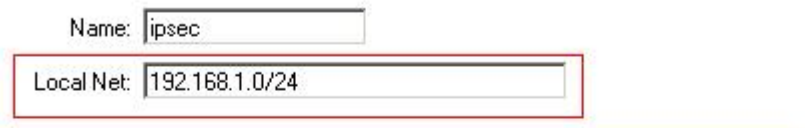

Authentication:

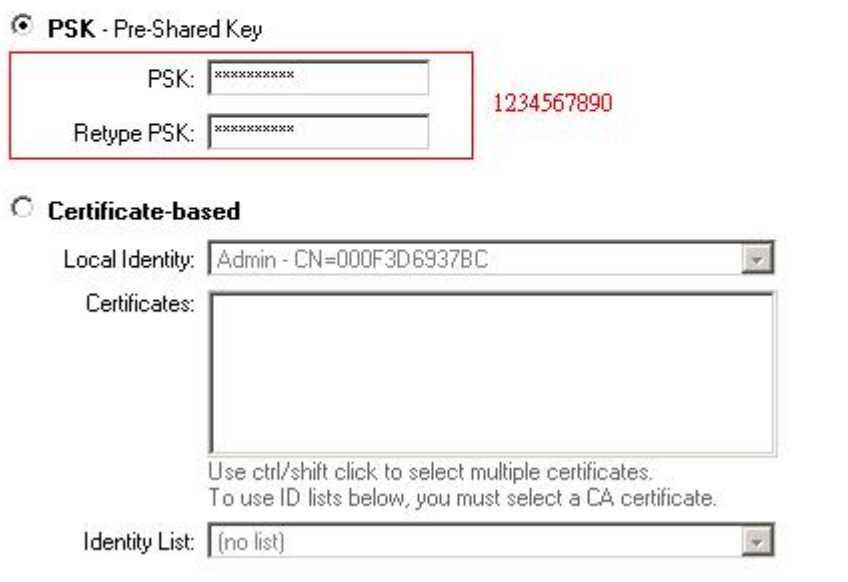

Tunnel type:

C Roaming Users - single-host IPsec clients

IKE XAuth: F Require user authentication via IKE XAuth to open tunnel.

## C LAN-to-LAN tunnel

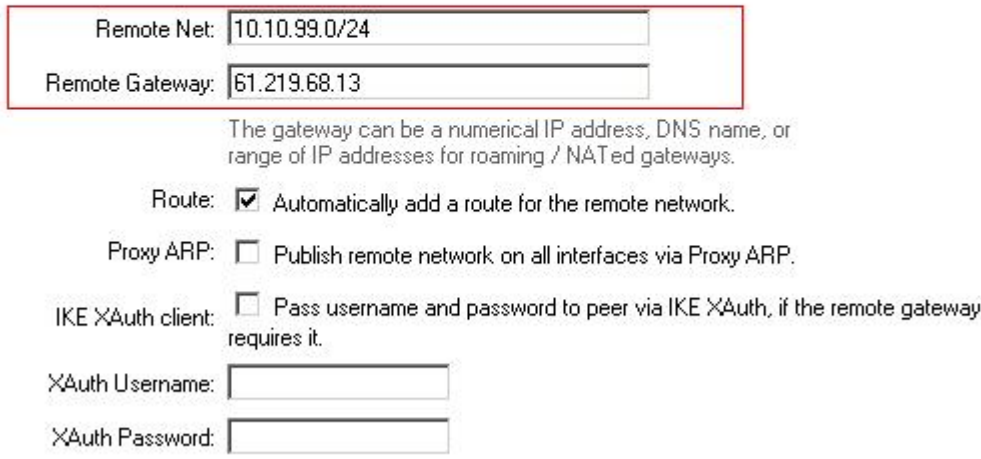

#### **VPN Tunnels**

Edit advanced settings of IPsec tunnel ipsec:

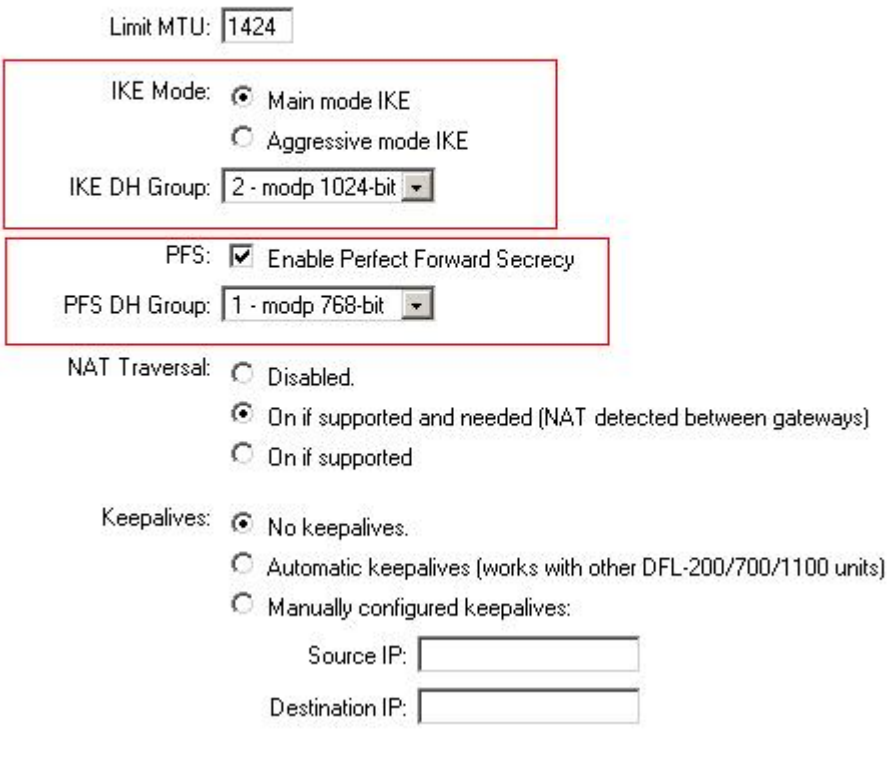

#### **IKE Proposal List**

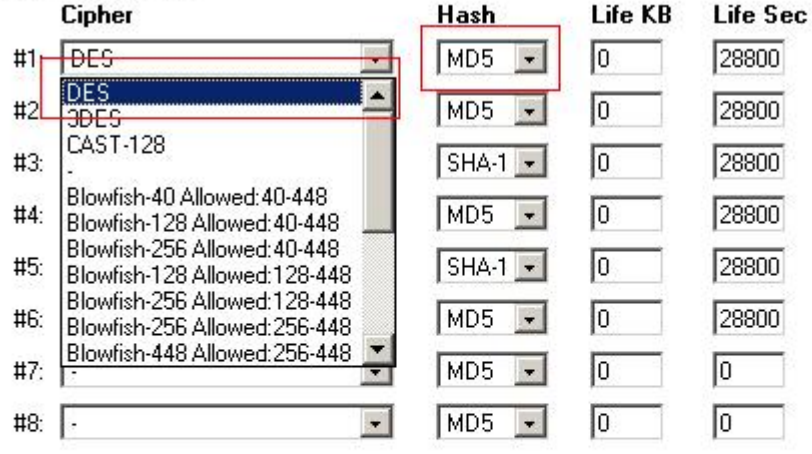

#### **IPsec Proposal List HMAC** Life KB Life Sec Cipher  $#1: \overline{+DES}$ MD<sub>5</sub> 叵 3600  $\blacksquare$ DES  $\blacktriangle$ To  $#2:$ MD<sub>5</sub>  $\overline{\phantom{a}}$ 3600 3DES CAST-128 T 3600  $#3:$  $SHA-1$ Blowfish-40 Allowed: 40-448  $#4:$ o MD5  $\blacksquare$ 3600 Blowfish-128 Allowed: 40-448 Blowfish-256 Allowed: 40-448  $#5:$ Blowish-236 Allowed: 40-446<br>Blowfish-256 Allowed: 128-448<br>Blowfish-256 Allowed: 128-448<br>Blowfish-256 Allowed: 256-448<br>Blowfish-448 Allowed: 256-448  $SHA-1$   $\cdot$ To 3600 To 3600  $#6:$ MD<sub>5</sub>  $\bullet$ To σ  $#7:$ MD<sub>5</sub>  $\overline{\phantom{a}}$ o #8:  $\boxed{ }$  $\vert \cdot \vert$ MD<sub>5</sub>  $\blacksquare$ Го

Local\_Firewall:

01-Enable allow all VPN traffic (**Firewall -> Policy**)

#### **Firewall Policy**

Edit global policy parameters:

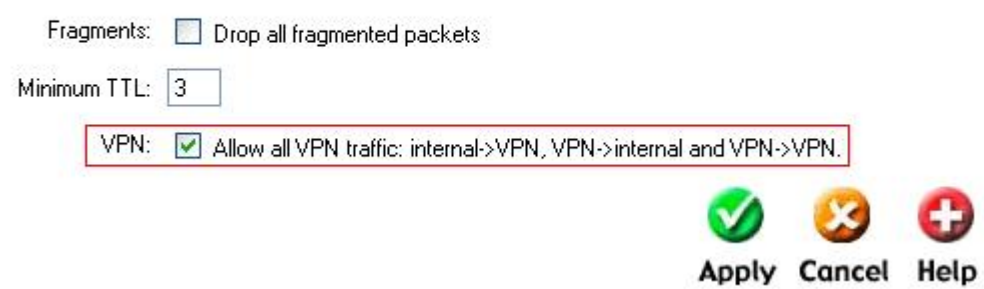

02- Enable IPSec and edit IPSec rule (**Firewall -> VPN -> IPSec Tunnels**)

#### **VPN Tunnels**

Edit IPsec tunnel ipsec:

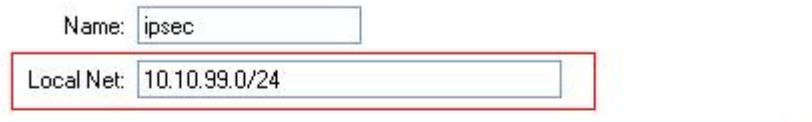

Authentication:

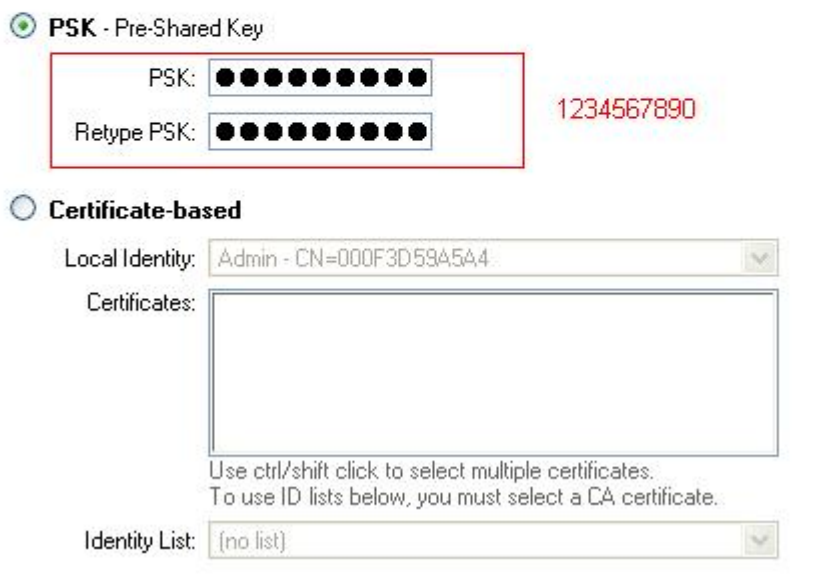

Tunnel type:

◯ Roaming Users - single-host IPsec clients

IKE XAuth: Require user authentication via IKE XAuth to open tunnel.

#### C LAN-to-LAN tunnel

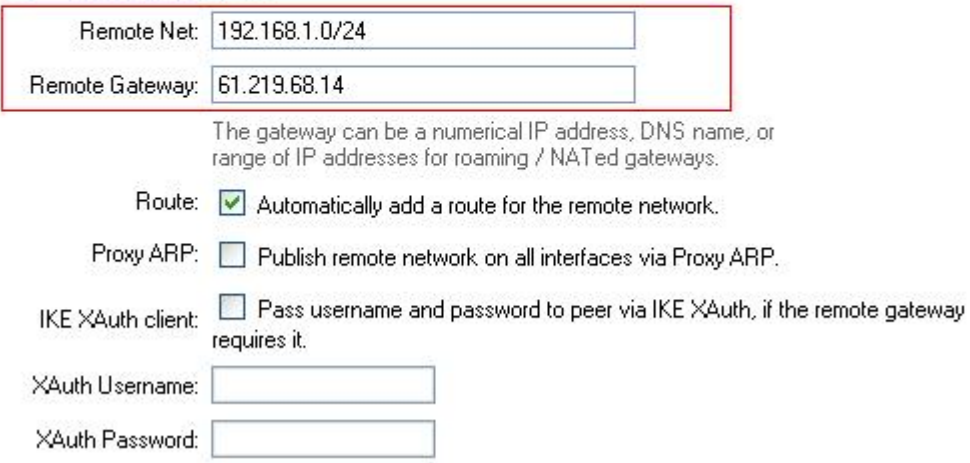

#### **VPN Tunnels**

Edit advanced settings of IPsec tunnel ipsec:

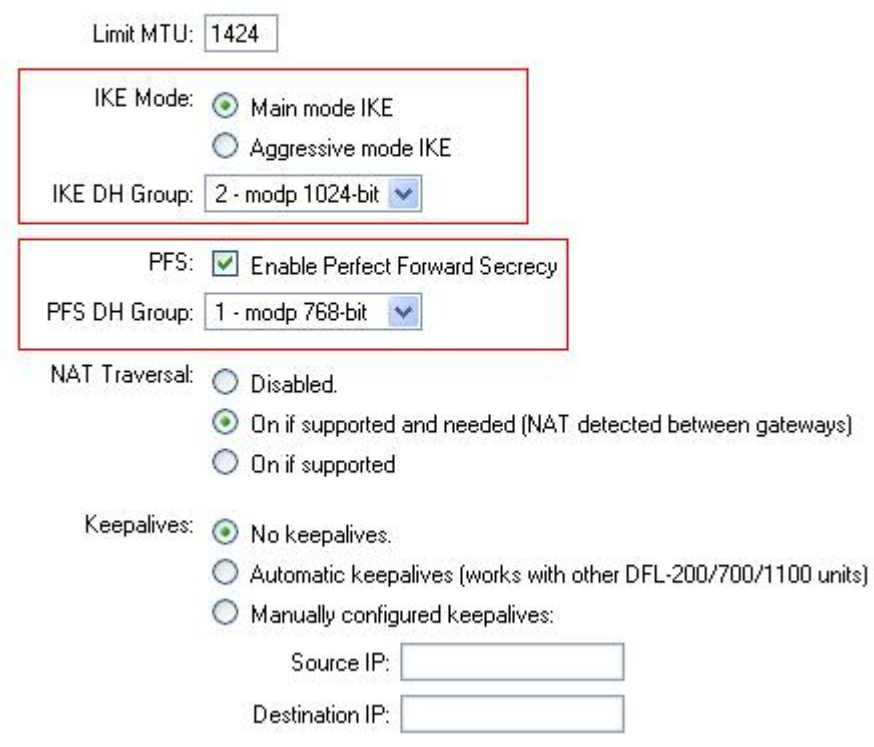

#### <span id="page-43-0"></span>**IKE Proposal List**

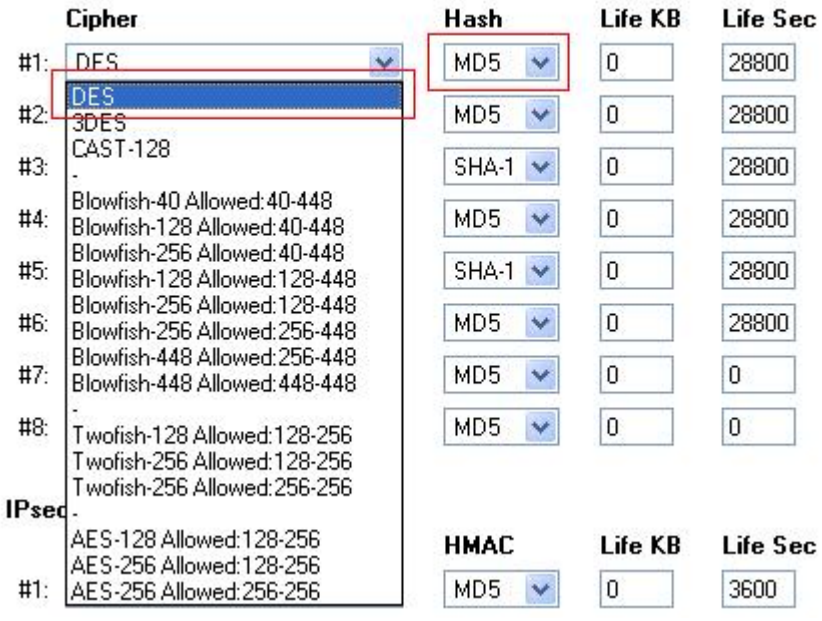

#### **IPsec Proposal List**

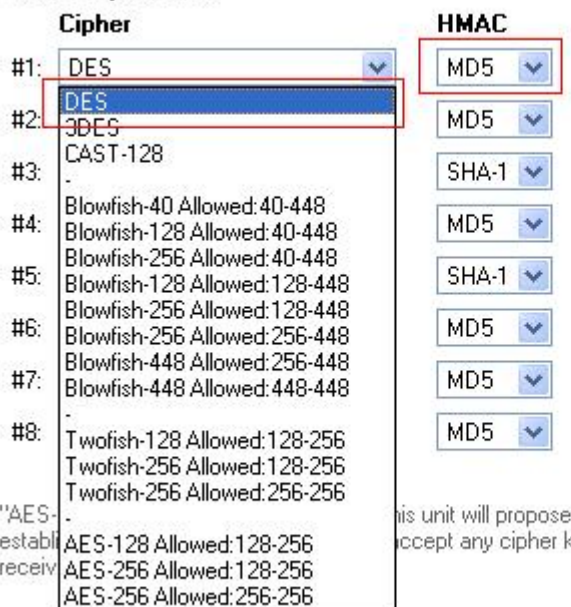

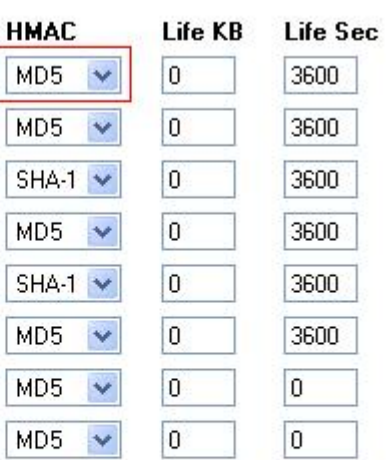

e 128 bit encryption to the rem<br>key sizes between 128 and 2

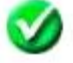

DFL-600

Remote\_Firewall:

01- Enable allow all VPN traffic (**Advanced -> Policy -> Global Policy Status)** 

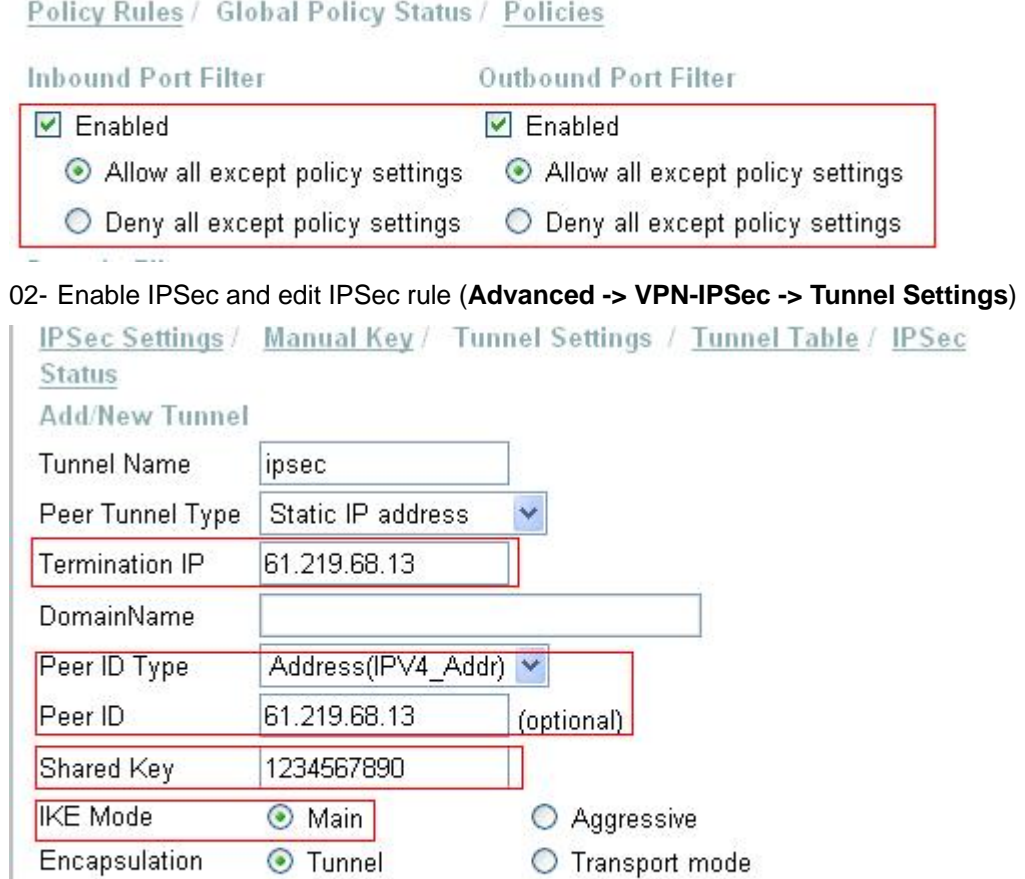

C ESP Over UDP (port 500)

## Phase 1 Proposal

**IPSec Operation ESP** 

NAT traversal

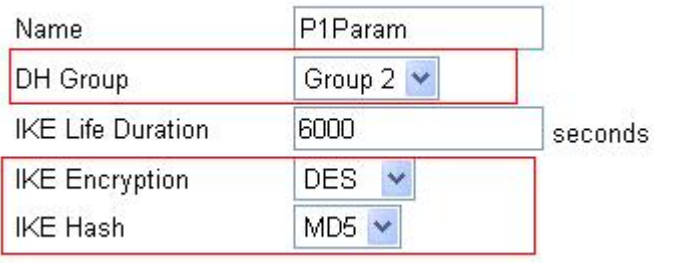

⊙ Normal

## Phase 2 Proposal

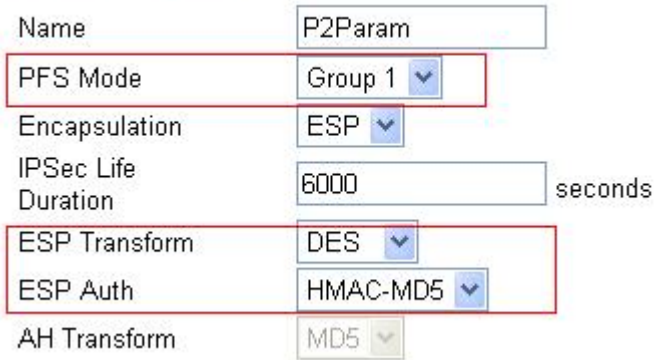

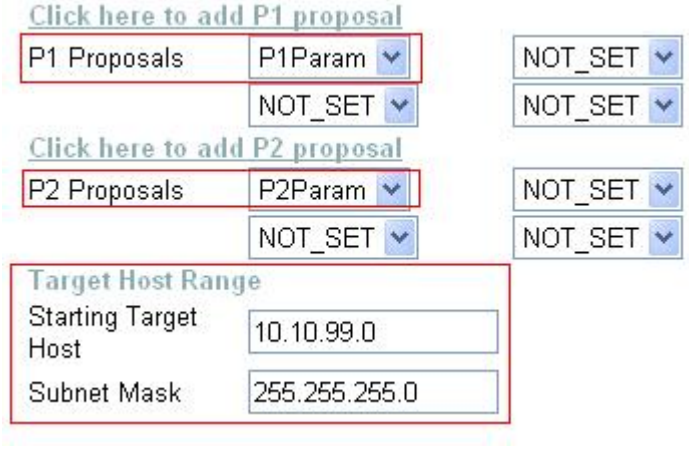

#### Local\_Firewall:

#### 01- Enable allow all VPN traffic (**Advanced -> Policy -> Global Policy Status)**

Policy Rules / Global Policy Status / Policies

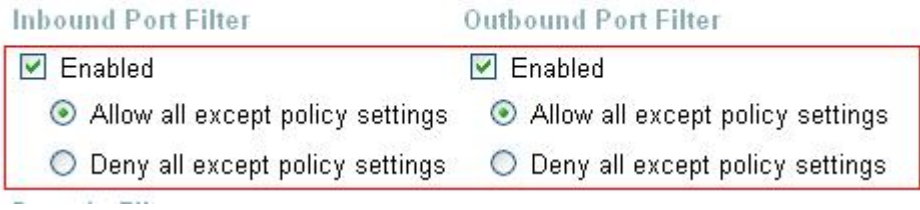

#### 02- Enable IPSec and edit IPSec rule (**Advanced -> VPN-IPSec -> Tunnel Settings**)

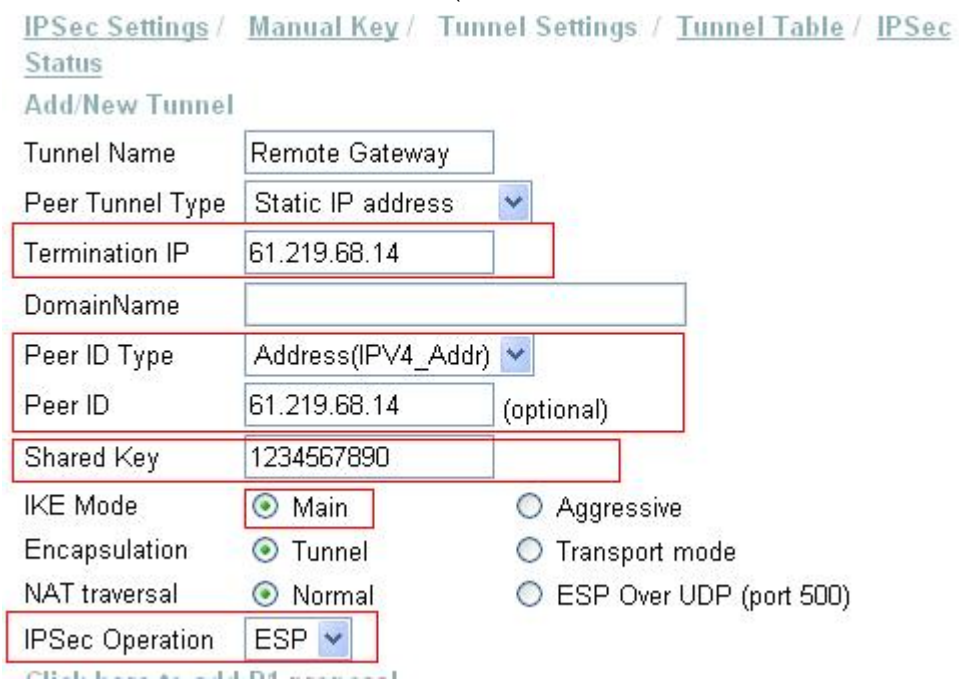

#### Phase 1 Proposal

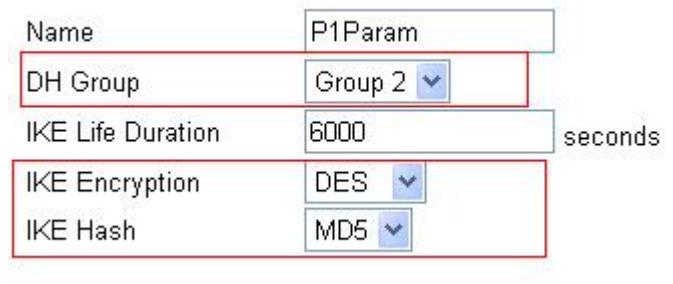

## Phase 2 Proposal

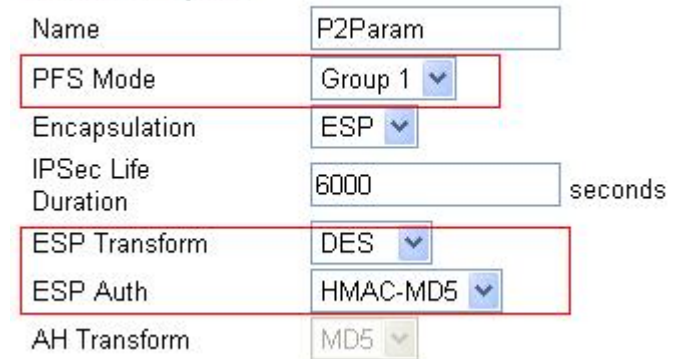

## Click here to add P1 proposal

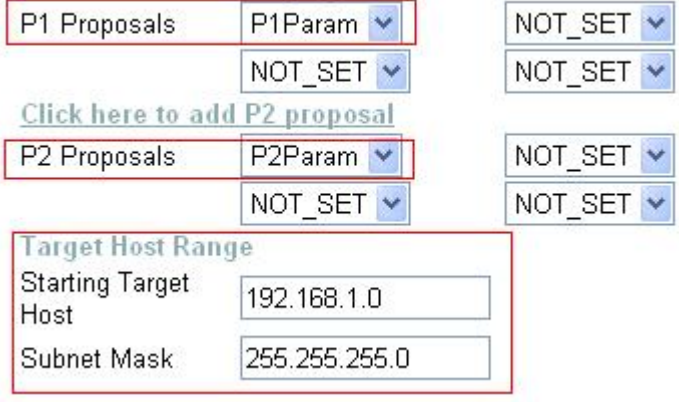